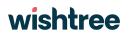

# WMO: Aircraft Based Observation - Metadata Repository

USER MANUAL Issue 2

This document is prepared by Wishtree Technologies LLP and intended only for use by WMO

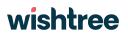

### **Document Control**

| Title:    | WMO: Aircraft Based Observation - Metadata Repository – user<br>Manual |
|-----------|------------------------------------------------------------------------|
| Issue:    | Issue 2                                                                |
| Date:     | 05-03-2024                                                             |
| Language: | English                                                                |
| Author:   | Devang Parekh                                                          |

### **Document Change Record**

| Date Version |     | Author        | Change Details      |
|--------------|-----|---------------|---------------------|
| 28-11-2023   | 1.0 | Devang Parekh |                     |
| 05-03-2024   | 2.0 | Devang Parekh | Login functionality |

### **Document Sign Off**

| Nature of<br>Signoff | Person                | Date       | Role                       |
|----------------------|-----------------------|------------|----------------------------|
| Author               | Devang Parekh         | 04/03/2024 | Sr. Business Analyst, WT   |
| Reviewers            | Mr. Ajay Varur        | 05/03/2024 | Delivery Manager, WT       |
| Reviewers            | Mr. Stewart Taylor    | 01/03/2024 | ABO Expert, Consultant     |
| Reviewers            | Mr. Timo Proescholdt  |            | Member Platforms Lead, WMO |
| Reviewers            | Mr Nicolás Rivaben    | 13/03/2024 | Scientific Officer, WMO    |
| Approval             | Mr. Luis Filipe NUNES |            | Scientific Officer, WMO    |

### Table of Contents

| Document Control                                                 | 2  |
|------------------------------------------------------------------|----|
| Document Change Record                                           | 2  |
| Document Sign Off                                                | 2  |
| 1. Introduction                                                  | 4  |
| 2. Getting Started                                               | 4  |
| 2.1 User Access Considerations                                   | 4  |
| 2.2 Accessing the system                                         | 5  |
| 2.2.1 Login into System                                          | 5  |
| 3. Using the System                                              | 6  |
| 3.1 Header                                                       | 6  |
| 3.2 Navigation Menu                                              | 6  |
| 3.3 User Management                                              | 7  |
| 3.1.1 The User Management contains the following features        | 7  |
| 3.1.2 How to add users into ABO-MR system                        | 8  |
| 3.1.3 How to view users details into ABO-MR system               | 8  |
| 3.1.4 How to edit users details into ABO-MR system               | 9  |
| 3.1.5 How to deactivate users into ABO-MR system                 | 9  |
| 3.4 Programmes                                                   | 10 |
| 3.4.1 The Programmes contains the following features             | 10 |
| 3.4.2 How to add programmes into ABO-MR system                   | 11 |
| 3.4.3 How to view programmes into ABO-MR system                  | 12 |
| 3.4.4 How to edit programmes into ABO-MR system                  | 13 |
| 3.5 Systems                                                      | 13 |
| 3.5.1 The Systems contains the following features                | 14 |
| 3.5.2 How to view systems into ABO-MR system                     | 14 |
| 3.5.3 How to edit systems into ABO-MR system                     | 15 |
| 3.6 Fleets                                                       | 16 |
| 3.6.1 Data Origination Center (DOC)                              | 16 |
| 3.6.2 Airports                                                   | 19 |
| 3.6.3 Sensors                                                    | 20 |
| 3.6.4 Aircraft                                                   | 23 |
| 3.6.5 Fleets                                                     | 32 |
| 3.7 Reporting                                                    | 44 |
| 3.7.1 The Reporting module contains the following features       | 44 |
| 3.7.2 How to view Vertical Profile Map and Programme Map report: | 45 |
| 3.7.3 How to view various reports in ABO-MR system               | 48 |
| 3.8 Using the system as Remote API                               | 52 |
| 3.8.1 How to access the ABO-MR system as a Remote API user:      | 52 |
|                                                                  |    |

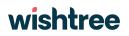

### 1. Introduction

The User Manual contains all essential information for the user to make full use of the ABOMR system. This manual includes a description of the system functions and capabilities, contingencies and alternate screens of all modules, and step-by-step procedures for system access and use.

### 2. Getting Started

This section provides a brief overview of the accessibility of the system.

### 2.1 User Access Considerations

Wishtree will provide access rights according table I.

| ABOMR Attributes       | <u>Administrator</u> | <u>Programme</u> | <u>Public User</u> | <u>Remote API</u> |
|------------------------|----------------------|------------------|--------------------|-------------------|
|                        |                      | <u>Manager</u>   |                    | <u>User</u>       |
| User Management        |                      |                  |                    |                   |
| Programmes             |                      | $\checkmark$     |                    |                   |
| Module                 |                      |                  |                    |                   |
| Systems Module         | $\checkmark$         | $\checkmark$     |                    |                   |
| DOC                    | $\checkmark$         | $\checkmark$     |                    |                   |
| Sensors                | $\checkmark$         | $\checkmark$     |                    |                   |
| Airport                | $\checkmark$         | $\checkmark$     |                    |                   |
| Aircraft               |                      | $\checkmark$     |                    |                   |
| Fleet                  | $\checkmark$         | $\checkmark$     |                    |                   |
| Historization of Fleet | $\checkmark$         | $\checkmark$     |                    |                   |
| Historization of       | $\checkmark$         | $\checkmark$     |                    |                   |
| Aircraft               |                      |                  |                    |                   |
| Reporting              |                      | $\checkmark$     | $\checkmark$       |                   |
| Remote APIs            |                      |                  |                    |                   |

 Table I. User access and ABO-MR attributes

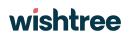

### 2.2 Accessing the system

#### 2.2.1 Login into System

- Users will have to use WMO account identities from Azure portal to sign into the application.
- To login into the system, users must use the below URL and provide their registered email address.
   <a href="https://app-wmo-abo-mr-uat.azurewebsites.net">https://app-wmo-abo-mr-uat.azurewebsites.net</a>
- □ From Azure group, two types of users will be able to access the system;
  - 1) WMO staff members (containing WMO domain in their username) will be added as "guest members" in Azure group.

2) External users (having a domain other than WMO) will be added as

- ➤ For External users, they need to click on the "External login user" button, which would redirect them to the Microsoft login page they need to provide their credentials to access the ABO-MR application.
- For WMO Staff members users, they need to click on the "WMO Staff Login" button which would redirect them to the Microsoft login page where they would be asked to provide a verification code. Microsoft online services will send a verification code over their registered email address and with the help of the verification code users will be able to login into the ABO-MR application.
- □ The sign-in to the ABOMR application will be done through Azure AD

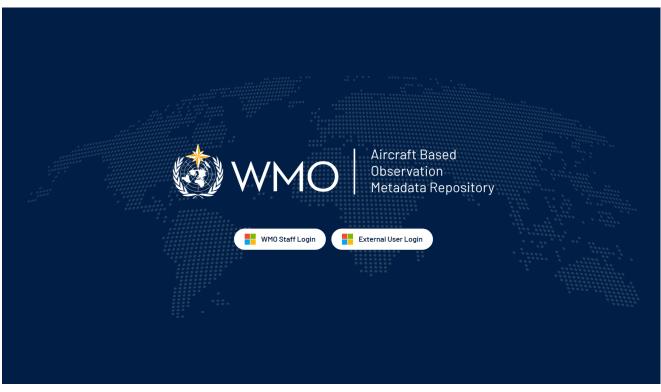

Figure 1. Login into the system WMO ABOMR | Sign In (app-wmo-abo-mr-uat.azurewebsites.net)

### 3. Using the System

This section provides detailed, step-by-step system operating instructions. Figure 2 shows home of ABOMR.

| ) | a)              |                          |                   |                                                      |                   | Superadmin 🗸      |
|---|-----------------|--------------------------|-------------------|------------------------------------------------------|-------------------|-------------------|
|   | User Masagement |                          |                   |                                                      | Q, search by name | 1 Export Add User |
|   | Sr. No.         | Name                     | Role              | Email                                                | Status            | Actions           |
|   | 1               | Nicolas Rivaben          | Admin             | nrivaben_wmo.int#EXT#@wmob2c.onmicrosoft.com         | Active            | i.                |
|   | 2               | Nicolas RIVABEN          | Admin             | fcce4ce6-3d0a-4f83-b347-20acbb8e7fe2@wmcb2c.onmlcre  | soft.com Active   | 1                 |
|   | 3               | Luísa lokes              | Admin             | 2276956b-6a95-4c29-a4ea-c0a69677632c@wmob2c.onmicr   | osoft.com Active  | 1                 |
|   | 4               | Kevin ALDER              | Admin             | bd1639f4-db89-453e-ad17-5022d0019666@wmcb2c.onmlcro  | soft.com Active   | :                 |
|   | 5               | Devang Test              | Admin             | devang.parekh_wishtreetech.com#EXT#@wmob2c.onmicro   | soft.com Active   | 1                 |
|   | 4               | Douglas BODY             | Admin             | d5f2dc96-116e-489d-a67d-902cc2aa51d0@wmob2c.onmicro  | soft.com Active   | 1                 |
|   | 7               | Luis Filipe NUNES        | Admin             | Ifnunes_wmo.int#EXT#@wmob2c.onmicrosoft.com          | Active            | 1                 |
|   | A               | Alexander Scheld         | Admin             | ascheld_wmo.int#EXT#@wmob2c.onmicrosoft.com          | Active            | 1                 |
|   |                 | (Admin) Timo Proescholdt | Admin             | a_tproescholdt_wmo.int#EXT#@wmob2c.onmicrosoft.com   | Active            | 1                 |
|   | 10              | Superadmin-Mukund        | Admin             | c8fc314b-2fbf-46ab-a57c-6ccdc1410683@wmob2c.onmicros | oft.com Active    | 1                 |
|   | п               | Mohit Salunke            | Programme Manager | 23c4b545-c353-4109-85ea-87a19c632a29@wmob2c.onmicr   | osoft.com Active  | 1                 |
|   | 12              | Stewart TAYLOR           | Admin             | 3d7af728-702b-4384-8bfc-705314/0f5dc@wmob2c.onmicro  | oft.com Active    | 1                 |
|   |                 |                          |                   |                                                      | items per page:   | 50 Y (K K > )     |

Figure 2. a) Header; b) Navigation Menu and; c) User Management.

### 3.1 Header

#### There are 2 components to header (figure 3):

**1.) User account option:** By clicking on the user account option, there is a drop down which provides 3 options; Admin panel, Reporting, Remote API user and Logout.

**2.) Left slider menu:** By clicking on the slider menu, a slider navigation menu is displayed which helps users to navigate through different modules.

=

Figure 3. Details of header.

### 3.2 Navigation Menu

Figure 4 shows the slider navigation menu which helps users navigate through various modules of the system.

Superadmin 🗸

**1) WMO Logo:** At the top, we have the logo of the WMO and ABO-MR.

**2) User Management:** Firstly, we have the link to User Management module. By clicking on it, user will be redirected to User Management module.

**3) Programmes:** After User Management, we have the link to Programmes module. By clicking on it, user will be redirected to Programmes module.

**4) Systems:** After Programmes, we have the link to Systems module. By clicking on it, the user will be redirected to Systems module.

**5) Fleets:** Lastly Fleets, which has sub-modules of Data Origination Center, Airports, Aircrafts and Sensors. By clicking on any of these links and user will redirected to the respective module/submodule.

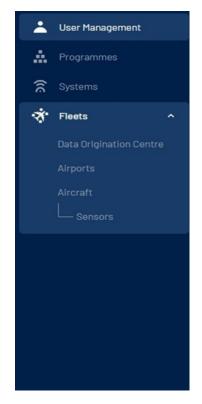

Figure 4. Navigation Menu

### 3.3 User Management

### 3.1.1 The User Management contains the following features

- 1) The user management module helps users to add, edit or remove users from the ABO-MR system as shown in figure 5.
- 2) There is search functionality provided where users can search already registered users into the system with keyword-based search.
- 3) Export functionality is provided by the system where users can export registered users details in CSV or JSON format and details of the users will be exported.

### 3.1.2 How to add users into ABO-MR system

- 1) By clicking on the Add user button on top right of the screenshot highlighted with a red circle. User will be redirected to the new page where he/she can add users into the ABO-MR system (figure 5).
- 2) Figure 5shows the other screen where user need to select a user from the drop down list of "Select user".
- 3) The drop down list has all the user which are already registered in the Azure AD group.

4) Once the user is selected from the drop down list then we need to assign the role to the user as either "Admin" or "Programme Manager" and then click on "Submit" button to add the user in the ABO-MR system.

| ٢      | =           |                 |                   | Home I Reporting                                        |                 | Superadmin 🗸     |
|--------|-------------|-----------------|-------------------|---------------------------------------------------------|-----------------|------------------|
| *      | User list   |                 |                   |                                                         |                 |                  |
| ·: ((6 | User Manage | ment            |                   | Q. (                                                    | search by name  | Lexport Add User |
| ্<br>ক | Sr. No.     | Name            | Role              | Email                                                   | Status          | Actions          |
|        | 1           | Prajakta        | Programme Manager | prajakta.amrutkar@wtwmoabomrpoc.onmicrosoft.com         | Active          | :                |
|        | 2           | Testing         | Admin             | SIT_WT@wtwmoabomrpoc.onmlcrosoft.com                    | Active          | :                |
|        | 3           | mukund.kulkarni | Programme Manager | mukund.kulkarni_wishtreetech.com#EXT#@WTWM0AB0MRP0C.onm | nicrosof Active | :                |
|        | 4           | Devang Parekh   | Programme Manager | devang@wtwmoabomrpoc.onmicrosoft.com                    | Active          | 1                |
|        | 5           | WT_Test2        | Programme Manager | WT_Test2@wtwmoabomrpoc.onmicrosoft.com                  | Active          | 1                |
|        | 6           | Programanager   | Programme Manager | Programanager@wtwmoabomrpoc.onmicrosoft.com             | Active          | :                |
|        | 7           | Shubhangl G     | Programme Manager | shubhangl@wtwmoabomrpoc.onmicrosoft.com                 | Inactive        | 1                |
|        | 8           | Pratiksha       | Admin             | pratiksha@wtwmoabomrpoc.onmicrosoft.com                 | Active          | 1                |
|        | 9           | John Doe        | Programme Manager | Johndoe123@wtwmoabomrpoc.onmlcrosoft.com                | Active          | 1                |
|        | 10          | Test Admin      | Admin             | test_admin@wtwmoabomrpoc.onmicrosoft.com                | Active          | 1                |

Figure 5. Adding users in User Management menu.

5) By clicking on "Cancel", all the details will be discarded and user will be redirected to the user management landing page (figure 6).

| Userlist > Useradd                            |                        |   |               |
|-----------------------------------------------|------------------------|---|---------------|
| < Back                                        |                        |   |               |
| Add User                                      |                        |   |               |
| Search or select User* ()<br>Select roles* () | Search and Select User | × | Cancel Submit |

Figure 6. Adding users in ABOMR.

### 3.1.3 How to view users details into ABO-MR system

- 1) By clicking on the 3 dots at end of the line of any selected user as highlighted in the orange in the figure 5, it will ask for 3 options "view", "edit" and "deactivate".
- 2) By clicking on "view" option, user will be redirected to the details of the specific user.
- 3) As shown in the snapshot below, this is how all user details will be displayed to the user which consists of Name, Role, Email, Contact Number and Programmes (if Programme Manager)

| User list > User view |                                                                              |      |
|-----------------------|------------------------------------------------------------------------------|------|
| < Back                |                                                                              |      |
| User Details          |                                                                              |      |
|                       |                                                                              |      |
| Name                  | John Doe                                                                     |      |
| Role                  | Programme Manager                                                            |      |
| Email                 | Johndoe123@wtwmoabomrpoc.onmicrosoft.com                                     |      |
| Contact Number        | 9595959595                                                                   |      |
| Programmes            | NASA<br>ISRO<br>programme test<br>ABU<br>American beaureau<br>EUMETNET AMDAR |      |
|                       |                                                                              | Back |

Figure 7. User details in ABOMR

4) By clicking on "Back" button (figure 7), user will be redirected to User Management role.

#### 3.1.4 How to edit users details into ABO-MR system

- 1) By clicking on the 3 dots at end of the line of any selected user as highlighted in the orange in the figure 5, it will ask for 3 options "view", "edit" and "deactivate".
- 2) By clicking on "edit" option, user will be jumped to the details of the specific user where he/she will have rights to edit the details.
- 3) User is only allowed to change the role of the user and add/remove programmes (if programme manager) is selected via multiple checkbox dropdown.

#### 3.1.5 How to deactivate users into ABO-MR system

- 1) By clicking on the 3 dots at end of the line of any selected user as highlighted in the orange in the figure 5, it will ask for 3 options "view", "edit" and "deactivate".
- 2) By clicking on "Deactivate" option, a pop will be displayed as shown below and the user will be asked to confirm the deactivation.
- 3) By clicking on "Deactivate" button, the selected user will be deactivated in the ABO-MR system and by clicking on "Cancel" button (figure 8), user will not be deactivated, and pop-up will be vanished.

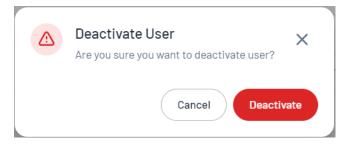

Figure 8. 'Deactivated User' dialog box.

### 3.4 Programmes

#### 3.4.1 <u>The Programmes contains the following features</u>

- 1) The programmes module helps users to add or edit programmes into the ABO-MR system (figure 9).
- 2) In this module, admin users are allowed to assign registered programme managers to specific programmes.
- 3) There is search functionality provided where users can search already registered programmes into the system with keyword-based search.
- 4) Export functionality is provided by the system where users can export registered programmes details in CSV or JSON format and details of the programmes will be exported.

| 1     | =              |                                  |                   |        |                            | Superadmin-Mukund 🗸 |
|-------|----------------|----------------------------------|-------------------|--------|----------------------------|---------------------|
| •     | Programme list |                                  |                   |        |                            |                     |
| *     | Programm       | es                               |                   |        | Q search by programme name | Add Programme       |
| (10 🔆 | Sr. No.        | Programme Name                   | Programme Manager | System | Created Date               | Actions             |
|       | 1              | EUMETNET AMDAR                   | 1                 | 3      | 28 Nov 2023                | :                   |
|       | 2              | Training                         | 1                 | 3      | 16 Feb 2024                | -                   |
|       | 3              | New Zealand AMDAR Programme      | 1                 | 1      | 31 Jan 2024                | :                   |
|       | 4              | Hong Kong, China AMDAR Programme | 1                 | 1      | 13 Dec 2023                | :                   |
|       | 5              | вом                              | 1                 | 2      | 05 Dec 2023                | ÷                   |
|       |                |                                  |                   |        | Items per page: 50 ×       | · · · · · ·         |

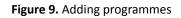

#### 3.4.2 How to add programmes into ABO-MR system

- 1) By clicking on "Add Programme" button on top right corner highlighted in red, admin user will be redirected to a new screen where he/she needs to add details to add a new programme (figure 9).
- 2) To add a new programme, admin user has to provide below details as shown in figure 10:
  - a. Programme Name (Mandatory)
  - b. Country/Territory (Mandatory) drop down list
  - c. Programme URL
  - d. Systems (Mandatory) drop down list
  - e. WMO ABO FOCAL POINT CONTACT Name
  - f. WMO ABO FOCAL POINT CONTACT Email
  - g. Country/Territory
  - h. Phone No.
  - i. Programme Operator
  - j. Assign a Programme Manager (Mandatory) drop down list
- 3) After providing all the above details, admin user needs to click on "Submit" button and the programme will be saved (figure 11).

4) By clicking on "Cancel" button all the details provided will be discarded and user will be redirected to the programmes landing page.

| ٢            | Programme list > Programme add |                     |
|--------------|--------------------------------|---------------------|
| S            | < Back                         |                     |
| •            | Add Programme                  |                     |
| *            |                                |                     |
| ( <b>(</b> c | WMO ABO PROGRAMME DETAILS      |                     |
| *            | Programme Name* 🚺              | Enter name here     |
|              | Country/Territory 👔            | Select country ~    |
|              | Programme URL 🚯                | Enter programme URL |
|              | Systems* 🚯                     | Select systems      |
|              |                                |                     |
|              | WMO ABO FOCAL POINT CONTACT    |                     |
|              | Name                           | Enter name here     |
|              | Email                          | Enter email here    |
|              | Country/Territory              | Select country      |
|              | Phone Number                   | Select phone code   |
|              |                                |                     |

Figure 10. Adding details to a programme

| ABO PROGRAMME OPERATOR    |                               |   |               |
|---------------------------|-------------------------------|---|---------------|
| Programme Operator 👔      | Enter programme operator here |   |               |
|                           |                               |   |               |
| ABO PROGRAMME MANAGERS    |                               |   |               |
| Select Programme Manager* | Select programme managers     | ~ |               |
|                           |                               |   |               |
|                           |                               |   | Cancel Submit |
|                           |                               |   |               |
|                           | Copyright @ 2024 WMO ABOMR    |   |               |

Figure 11. Adding details to a programme (part two).

#### 3.4.3 How to view programmes into ABO-MR system

- 1) By clicking on the 3 dots at end of the line of any selected programme as highlighted in the orange in the snapshot, it will ask for 2 options "view", "edit" (figure 9).
- 2) By clicking on "view" option, user will be redirected to the details of the specific programme.
- 3) As shown below in figure 12, this is how programme details are displayed to the user. Programme details are displayed in two tabs; i) Details and ii) System & Fleets.
- 4) The first tab "Details", show the programme details like Programme Name, Country/Territory, Programme URL, Systems assigned, WMO ABO Focal Point Contact details.

| 3    | Programme list > Programme view |                                                                                       |  |  |  |  |
|------|---------------------------------|---------------------------------------------------------------------------------------|--|--|--|--|
|      | < Back                          |                                                                                       |  |  |  |  |
| •    | Programme Details               |                                                                                       |  |  |  |  |
| . A. |                                 |                                                                                       |  |  |  |  |
| (ເເ  | DETAILS SYSTEMS & FLEETS        |                                                                                       |  |  |  |  |
| *    | WMO ABO PROGRAMME DETAILS       |                                                                                       |  |  |  |  |
|      | Programme Name                  | EUMETNET AMDAR                                                                        |  |  |  |  |
|      | Country/Territory               | United Kingdom                                                                        |  |  |  |  |
|      | Programme URL                   | https://www.eumetnet.eu/activities/observations-programme/current-activities/e-amdar/ |  |  |  |  |
|      | Systems                         | AMDAR,AFIRS,JAGOS                                                                     |  |  |  |  |
|      |                                 |                                                                                       |  |  |  |  |
|      | WMO ABO FOCAL POINT CONTACT     |                                                                                       |  |  |  |  |
|      | Name                            | David Snook                                                                           |  |  |  |  |
|      | Email                           | david.snook@metoffice.gov.uk                                                          |  |  |  |  |
|      | Country/Territory               | United Kingdom                                                                        |  |  |  |  |
|      | Phone Number                    | +44                                                                                   |  |  |  |  |
|      |                                 |                                                                                       |  |  |  |  |

Figure 12. Details of the programme selected - part 1.

| ABO PROGRAMME OPERATOR Programme Operator | Met Office    |                            |      |
|-------------------------------------------|---------------|----------------------------|------|
| ABO PROGRAMME MANAGERS Programme Managers | Mohit Salunke |                            |      |
|                                           |               |                            | Back |
|                                           |               | Copyright @ 2024 WMO ABOMR |      |

Figure 13. Details of the programme selected - parte 2.

5) The second tab 'System and Fleets" will display all the fleets and systems assigned to this specific programme. By clicking on the system name, fleets assigned to it will be displayed in a concertina view (figure 14)

| Programme list > Programme view |                |
|---------------------------------|----------------|
| < Back                          |                |
| Programme Details               |                |
| DETAILS SYSTEMS & FLEETS        |                |
| Programme Name                  | EUMETNET AMDAR |
| System and Fleet Details        |                |
| ADS-C                           |                |
| TAMDAR                          |                |
| AFIRS                           |                |
| AMDAR                           |                |
| Air France                      |                |
| British Airways                 |                |
| 13 nov test fleet               |                |
|                                 |                |

Figure 14. Details of the programme selected

#### 3.4.4 How to edit programmes into ABO-MR system

- 1) By clicking on the 3 dots at end of the line of any selected programme as highlighted in the orange in figure 9, it will ask for 2 options "view", "edit".
- 2) By clicking on "edit" option, user will be redirected to the details of the specific programme page where user can edit any details of the programme as required.
- 3) After making changes in the programme details, by clicking on "Update" button will make those changes in the programme.
- 4) By clicking on "Cancel" button, all the changes made by the user will be discarded and user will be redirected to the programmes landing page.

### 3.5 Systems

#### 4. <u>The Systems contains the following features</u>

- 1) The systems module helps users to view or edit 6 pre-defined systems into the ABO-MR system. (AMDAR, AFIRS, TAMDAR, Mode-S, IAGOS, ADS-C) as shown in figure 15.
- 2) In this module, admin users are allowed to assign System Operator Contact details to specific systems.
- 3) There is search functionality provided where users can search predefined systems with keyword-based search.
- 4) Export functionality is provided by the system where users can export system details in CSV or JSON format.

| ٢        | _           |             |                                                                                          |                 | Superadmin-Mukund 🗸                      |
|----------|-------------|-------------|------------------------------------------------------------------------------------------|-----------------|------------------------------------------|
| <b>.</b> | System list |             |                                                                                          |                 |                                          |
| ») #     | Systems     |             |                                                                                          |                 | Q search by system, programme I 🛨 Export |
| *        | Sr. No.     | System Name | Programme Name                                                                           | System Operator | Actions                                  |
|          | 1           | Mode-S      | Training                                                                                 | N/A             | :                                        |
|          | 2           | ADS-C       | Training                                                                                 | N/A             | :                                        |
|          | 3           | TAMDAR      | N/A                                                                                      | N/A             | :                                        |
|          | 4           | IAGOS       | EUMETNET AMDAR                                                                           | N/A             | :                                        |
|          | 5           | AFIRS       | BOM<br>Training<br>EUMETNET AMDAR                                                        | N/A             | i.                                       |
|          | 6           | AMDAR       | BOM<br>Hong Kong, China AMDAR Programme<br>New Zealand AMDAR Programme<br>EUMETNET AMDAR | N/A             | :                                        |
|          |             |             |                                                                                          |                 | Items per page: 50 V (K < > >)           |

Figure 15. Display of the systems available.

#### 4.1.1 How to view systems into ABO-MR system

- 1) By clicking on the 3 dots at end of the line of any selected system as highlighted in the orange in the figure 15 it will ask for 2 options "view", "edit".
- 2) By clicking on "view" option, user will be redirected to the details of the specific system (figure 16).
- 3) As shown in the snapshot below, System details will be displayed which includes, System Name, URL, System Operator Name, System Operator Contact details and Programme & Fleet details.

| ٢    |                              |                                | Superadmin 🗸 |  |
|------|------------------------------|--------------------------------|--------------|--|
| *    | System list > System details |                                |              |  |
| *    | < Back                       |                                |              |  |
| (((¢ | System Details               |                                |              |  |
| *    |                              |                                |              |  |
|      | System Name                  | TAMDAR                         |              |  |
|      | System URL                   | N/A                            |              |  |
|      | System Operator              |                                |              |  |
|      | Name                         | FLYHT Aerospace Solutions Ltd. |              |  |
|      |                              |                                |              |  |
|      | System Operator Contact      |                                |              |  |
|      | Name                         | HULL-89                        |              |  |
|      | Email                        | Test@abomr.com                 |              |  |
|      | Country/Territory            | Canada                         |              |  |
|      | Phone Number                 | N/A                            |              |  |
|      |                              |                                |              |  |

#### Figure 16. System details.

4) List of programmes assigned to the system I also displayed and when the user clicks on any of the displayed programmes then assigned fleet will be displayed in concertina view (figure 17).

| CNM              |                                                                                                    |
|------------------|----------------------------------------------------------------------------------------------------|
|                  |                                                                                                    |
| CNU              |                                                                                                    |
| ABU              |                                                                                                    |
|                  | amet, consectetuer adipiscing elit. Aenean commodo ligula eget dolor. Aenean massa. Cum sociis natoque penatibus et magnis dis parturient montes, nascetur ridiculus mus. Donec<br>c, pellentesque eu, pretiumc |
| WT_SIT test      |                                                                                                    |
| EUMETNET AMDAR   |                                                                                                    |
| Programme test 1 |                                                                                                    |
| fleet test 1     |                                                                                                    |
|                  |                                                                                                    |

Figure 17. Programme and Fleet details

5) By clicking on "Back" button, user will be redirected to the landing page of Systems module (figure 15).

### 4.1.2 How to edit systems into ABO-MR system

- 1) By clicking on the 3 dots at end of the line of any selected system as highlighted in the orange in the figure 15, it will ask for 2 options "view", "edit".
- 2) By clicking on "edit" option, user will be redirected to the details of the specific system.
- 3) System name will remain hard coded, so user wont be able to change the name of the system. But user will be allowed to change System URL, System Operator Name, System Operator Contact details.
- 4) After making changes in the system details, clicking on "Update" button will make those changes in the system.
- 5) By clicking on "Cancel" button, all the changes made by the user will be discarded and user will be redirected to the systems landing page.

### 4.2 Fleets

### 4.2.1 Data Origination Center (DOC)

| ÷     | DOC list     |                    |                                 |                                  |                |
|-------|--------------|--------------------|---------------------------------|----------------------------------|----------------|
| A.    | Data Origina | tion Centre        |                                 | Q search by name, email, country | Export Add DOC |
| (ic 🔅 | Sr. No.      | DOC Name           | Email                           | Country                          | Actions        |
|       | 1            | RJTD, Toyko        | xyz@gmail.com                   | Algeria                          | :              |
|       | 2            | FAJS, Johannesburg | stewart.taylor@metoffice.gov.uk | South Africa                     | :              |
|       | 3            | WT_SIT             | bela123@yopmail.com             | Isle of Man                      | :              |
|       | 4            | test doc           | test@testmail.com               | France                           | :              |
|       | 5            | TERS, Mumbai       | pp@dm.com                       | Algeria                          | :              |
|       | 6            | EGRR, Exeter       | stewart.taylor@metoffice.gov.uk | United Kingdom                   | :              |
|       | 7            | EDZW, Offenbach    | carmen.emmel@dwd.de             | Germany                          | :              |
|       | 8            | jhbbh              | prajakta@gmail.com              | Albania                          | :              |
|       | 9            | DOC test 6         | jeelang@jsp.com                 | Colombia                         | :              |
|       | 10           | DOC_PM             | 00@gmail.com                    | Fiji                             | :              |

Figure 18. List of Data Origination Centre

### 3.6.1.1 The DOC contains the following features

- 1) The DOC module helps users to add, view or edit DOC into the ABO-MR system (figure 18).
- 2) There is search functionality provided where users can search already added DOCs into the system with keyword-based search.
- 3) Export functionality is provided by the system where users can export added DOCs details in CSV or JSON format and details of the DOCs will be exported.

### 3.6.1.2 How to add DOC into ABO-MR system

- 1) By clicking on "Add DOC" button on top right corner highlighted in red, admin user will be redirected to a new screen where he/she needs to add details to add a new DOC.
- 2) To add a new DOC, user has to provide below details
  - a. DOC Name (Mandatory)
  - b. Organization or Agency (Mandatory) drop down list
  - c. Name of the Contact (Mandatory)
  - d. Country/Territory (Mandatory) drop down list
  - e. Email (Mandatory)
  - f. Phone No. (Country/Territory Code) Drop down list for selecting Country/Territory Code
  - g. Phone No.
- 3) After providing all the above details, user needs to click on "Submit" button and the DOC will be saved (figure 19).
- 4) By clicking on "Cancel" button all the details provided will be discarded and user will be redirected to the DOC landing page.

| ٢   | =                           |                                    | Superadmin 🗸  |
|-----|-----------------------------|------------------------------------|---------------|
| ÷   | DOC list > DOC Add          |                                    |               |
| .ů. | < Back                      |                                    |               |
| ((( | Add Data Origination Centre |                                    |               |
| *   | Data Origination Centre     | Enter data origination centre name |               |
|     | Organization or Agency*     | Select organization or agency      |               |
|     | Name of the Contact*        | Enter name here                    |               |
|     | Country/Territory*          | Select country ~                   |               |
|     | Email*                      | Enter email here                   |               |
|     | Phone Number                | Select phone code                  |               |
|     |                             |                                    | Cancel Submit |
|     |                             |                                    | Cancer        |
|     |                             |                                    |               |
|     |                             | Copyright @ 2024 WMD ABOMR         |               |

Figure 19. Adding Data Origination Centres details.

#### 3.6.1.3 How to view DOC details into ABO-MR system

- 1) By clicking on the 3 dots at end of the line of any selected DOC as highlighted in the orange in the figure 18, it will ask for 2 options "view", "edit".
- 2) By clicking on "view" option, user will be redirected to the details of the specific DOC.
- 3) As shown below in the snapshot, this is how DOC details are displayed to the user. DOC details are displayed in two tabs; i) Details and ii) System & Fleets.
- 4) The first tab "Details", show the DOC details like DOC Name, Organization/Agency, Name of the Contact, Country/Territory, Email, Phone No (figure 20)

| ٢   | =                               |                                    | Superadmin 🗸 |
|-----|---------------------------------|------------------------------------|--------------|
|     | DOC list > DOC view             |                                    |              |
| .A. | < Back                          |                                    |              |
| (ić | Data Origination Centre Details |                                    |              |
| *   | DETAILS SYSTEMS & FLEETS        |                                    |              |
|     | Data Origination Centre         | AMMC, Melbourne                    |              |
|     | Organization or Agency          | Agency                             |              |
|     | Name of the Contact             | mohammad                           |              |
|     | Country/Territory               | India                              |              |
|     | Email                           | mohammad.bohari+1@wishtreetech.com |              |
|     | Phone Number                    | +914512545878                      |              |
|     |                                 |                                    |              |
|     |                                 |                                    | Back         |
|     |                                 |                                    |              |
|     |                                 |                                    |              |
|     |                                 | Copyright @ 2024 WMO ABOMR         |              |

Figure 20. Data Origination Center – tab 'details'.

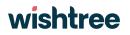

5) The second tab 'System and Fleets" will display all the fleets and systems assigned to this specific DOC. By clicking on the system name, fleets assigned to it will be displayed in a concertina view (figure 21).

| ٢            |                                           | Superadmin-Mukund 🗸 |  |  |  |  |
|--------------|-------------------------------------------|---------------------|--|--|--|--|
| *            | DOC list > DOC view                       |                     |  |  |  |  |
| ») <b>::</b> | < Back<br>Data Origination Centre Details |                     |  |  |  |  |
| *            | DETAILS SYSTEMS & FLEETS                  |                     |  |  |  |  |
|              | AMDAR                                     |                     |  |  |  |  |
|              | Qantas Airways                            |                     |  |  |  |  |
|              |                                           |                     |  |  |  |  |

Figure 21. Data Origination Center – tab 'Systems and Fleets'.

#### 3.6.1.4 How to edit DOC details into ABO-MR system

- 1) By clicking on the 3 dots at end of the line of any selected DOC as highlighted in the orange in the figure 18, it will ask for 2 options "view", "edit".
- 2) By clicking on "edit" option, user will be redirected to the details of the specific DOC page where user can edit any details of the DOC as required.
- 3) After making changes in the DOC details, by clicking on "Update" button will make those changes in the DOC.
- 4) By clicking on "Cancel" button, all the changes made by the user will be discarded and user will be redirected to the DOC landing page.

### 4.2.2 Airports

#### 4.2.2.1 The Airports features

- 1) The Airports module helps users to view a list 7698 airports and their details.
- 2) Search functionality is provided where users can search airports with keyword-based search.
- 3) Export functionality is provided by the system where users can export system details in CSV or JSON format.

| ٢   | =                        |                             |                   |                                  | Superadmin 🗸     |
|-----|--------------------------|-----------------------------|-------------------|----------------------------------|------------------|
| *   | Airport list<br>Airports |                             |                   | Q search by airport name, countr | Refresh Airports |
| (ເເ | Airports                 |                             |                   |                                  |                  |
| *   | Sr. No.                  | Airport Name                | Country/Territory | City                             | Actions          |
|     | 1                        | Melitopol Air Base          | Ukraine           | Melitopol                        | :                |
|     | 2                        | Desierto de Atacama Airport | Chile             | Copiapo                          | :                |
|     | 3                        | Krechevitsy Air Base        | Russia            | Novgorod                         | :                |
|     | 4                        | Ulan-Ude East Airport       | Russia            | Ulan Ude                         | :                |
|     | 5                        | Rogachyovo Air Base         | Russia            | Belaya                           | :                |
|     | 6                        | Kubinka Air Base            | Russia            | Kubinka                          | :                |
|     | 7                        | Privolzhskiy Air Base       | Russia            | Astrakhan                        | :                |
|     | 8                        | Kostomuksha Airport         | Russia            | Kostomuksha                      | :                |
|     | 9                        | Laguindingan Airport        | Philippines       | Cagayan de Oro City              | :                |

Figure 22. Airports listed in the ABOMR.

#### 4.2.2.2 How to view Airport details into ABO-MR system

- 1) By clicking on the 3 dots at end of the line of any selected Airport as highlighted in the orange in the figure 22, it will ask for "view" option.
- 2) By clicking on "view" option, user will be redirected to the details of the specific Airport.
- 3) As shown below in the figure 23, this is how Airport details are displayed to the user. Airport details are displayed in two tabs; i) Airport Details and ii) System & Fleets.
- 4) The first tab "Details", show the Airport details like Airport Name, Country/Territory, City, Latitude, Longitude, Altitude, IATA Code, ICAO Code, Timezone.
- 5) The second tab 'System and Fleets" will display all the fleets and systems assigned to this specific Airport. By clicking on the system name, fleets assigned to it will be displayed in a concertina view.

| etta a | Airport list > Airport view |                         |  |  |  |  |
|--------|-----------------------------|-------------------------|--|--|--|--|
| ٢      | < Back                      | ( Back                  |  |  |  |  |
| *      | Airport Details             |                         |  |  |  |  |
| Å.     |                             |                         |  |  |  |  |
| (ić    | Airport Name                | London Heathrow Airport |  |  |  |  |
| *      | Country/Territory           | United Kingdom          |  |  |  |  |
|        | City                        | London                  |  |  |  |  |
|        | Latitude                    | 51.4706                 |  |  |  |  |
|        | Longitude                   | -0.461941               |  |  |  |  |
|        | Altitude                    | 83 ft                   |  |  |  |  |
|        | IATA Code                   | LHR                     |  |  |  |  |
|        | ICAO Code                   | EGLL                    |  |  |  |  |
|        | Timezone                    | 0                       |  |  |  |  |
|        |                             |                         |  |  |  |  |
|        | System & Fleet Details      |                         |  |  |  |  |
|        | AMDAR                       |                         |  |  |  |  |
|        | British Airways             |                         |  |  |  |  |

Figure 23. Airports detail list.

#### 4.2.2.3 How to refresh Airport details into ABO-MR system

- 1) All the Airport details are fetched through ICAO database available at <u>https://openflights.org/data.html</u>
- 2) If there is any change in the ICAO database and the user wants to see those updated details in the ABO-MR system then the user needs to refresh the Airports module.
- 3) By clicking on the "Refresh Airports" button on the top right corner highlighted in red (figure 23), users will be able to refresh the ICAO database link and updated data will be fetched for each airport.

### 4.2.3 Sensors

| ٢               | _           |              |                       |                           |                                  | Superadmin-Mukund 🗸 |
|-----------------|-------------|--------------|-----------------------|---------------------------|----------------------------------|---------------------|
| ÷               | Sensor list |              |                       |                           |                                  |                     |
| • <b>::</b> ((c | Sensors     |              |                       |                           | Q search by sensor type, measure | Export Add Sensor   |
| *               | Sr. No.     | Manufacturer | Sensor Type           | Measurement Variable      | Measurement Unit                 | Actions             |
|                 | 1           | Wishtree_2   | Wind                  | Horizontal Wind Direction | Degree (°)                       | :                   |
|                 | 2           | Wishtree     | Temperature           | Air Temperature           | Degree Celsius (°C)              | :                   |
|                 | 3           | Rosemount    | heading               | Aircraft Heading          | Degrees (°)                      | :                   |
|                 | 4           | CBD          | Total Air Temperature | Air Temperature           | Kelvin(K)                        | :                   |
|                 | 5           | ABC          | Total Air Temperature | Air Temperature           | Degree Celsius (°C)              | :                   |
|                 | 6           | FLYHT        | WVSS-II               | Mass Mixing Ratio         | Kilograms per cubic metre        | :                   |
|                 | 7           | Rosemount    | Total Air Temperature | Air Temperature           | Kelvin (K)                       | :                   |
|                 | 8           | Unknown      | lcing                 | Ice Indication            | Unknown                          | :                   |
|                 | 9           | NA           | Total air temperature | Air Temperature           | Degree Celsius (°C)              | :                   |

Figure 24. List of sensors uploaded in the database.

#### 4.2.3.1 The Sensors contains the following features

- 1) The sensors module helps users to add, view or edit sensors into the ABO-MR system (figure 24).
- 2) There is search functionality provided where users can search already added sensors into the system with keyword-based search.
- 3) Export functionality is provided by the system where users can export added sensors details in CSV or JSON format and details of the sensors will be exported.

#### 4.2.3.2 How to add Sensors into the ABO-MR system

- 1) By clicking on "Add Sensor" button on the top right corner highlighted in red (figure 24), user will be redirected to a new screen where he/she needs to add details to add a new sensor.
- 2) To add a new sensor, user has to provide below details as shown in figure 25:
  - a. Manufacturer Name (Mandatory)
  - b. Sensor Type
  - c. Measurement variable (Mandatory) drop down list
  - d. Measurement unit (Mandatory) drop down list
- 3) After providing all the above details, user needs to click on "Submit" button and the sensor will be saved.
- 4) By clicking on "Cancel" button all the details provided will be discarded and user will be redirected to the Sensors landing page.

| Sensor list > Sensor add |                             |   |               |
|--------------------------|-----------------------------|---|---------------|
| < Back                   |                             |   |               |
| Add Sensor               |                             |   |               |
| Manufacturer*            | Enter Manufacturer          |   |               |
| Sensor Type              | Enter Sensor Type           |   |               |
| Measurement Variable*    | Select measurement variable | ~ |               |
| Measurement Unit*        | Select measurement unit     | ~ |               |
|                          |                             |   |               |
|                          |                             |   | Cancel Submit |
|                          |                             |   |               |

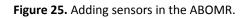

#### 4.2.3.3 How to view sensor details into ABO-MR system

- 1) By clicking on the 3 dots at end of the line of any selected sensor as highlighted in the orange in the figure 24, it will ask for 2 options "view", "edit".
- 2) By clicking on "view" option, user will be redirected to the details of the specific sensor.
- 3) As shown below in figure 26, this is how sensor details are displayed to the user. sensor details are displayed in two tabs; i) Details and ii) Fleets & Aircrafts.
- 4) The first tab "Details", show the sensor details like Sensor Type, Measurement Unit, Measurement Variable, Manufacturer.

| Sensor Details             |                           |      |
|----------------------------|---------------------------|------|
| DETAILS FLEETS & AIRCRAFTS |                           |      |
| Sensor Type                | Distance                  |      |
| Measurement Unit           | Degree                    |      |
| Measurement Variable       | Horizontal Wind Direction |      |
| Manufacturer               | Epitode                   |      |
|                            |                           | Back |

#### Figure 26. Adding sensors in the ABOMR.

5) The second tab 'Fleets and Aircrafts" will display all the fleets and aircraft with which the sensor is assigned to. By clicking on the fleet name, aircraft assigned to it will be displayed in a concertina view (figure 27).

| Sensor Details                    |  |  |
|-----------------------------------|--|--|
| DETAILS FLEETS & AIRCRAFTS        |  |  |
| WMO-ABOMR                         |  |  |
| AM67885 - R852<br>test 1 - test 1 |  |  |
| 21fleet                           |  |  |
| FLEET_ABOMR                       |  |  |
| 13 nov test fleet                 |  |  |
|                                   |  |  |

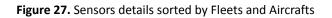

#### 4.2.3.4 How to edit sensor details into ABO-MR system

- 1) By clicking on the 3 dots at end of the line of any selected sensor as highlighted in the orange in the figure 24, it will ask for 2 options "view", "edit".
- 2) By clicking on "edit" option, user will be redirected to the details of the specific sensor page where user can edit any details of the sensor as required.
- 3) After making changes in the sensor details, by clicking on "Update" button will make those changes in the sensor.
- 4) By clicking on "Cancel" button, all the changes made by the user will be discarded and user will be redirected to the Sensors landing page.

| ٢             | =             |                        |                    |                   |                     |                  | S                        | uperadmin-Mukund 🚿 |
|---------------|---------------|------------------------|--------------------|-------------------|---------------------|------------------|--------------------------|--------------------|
| <b>▲</b><br>∴ | Aircraft list |                        |                    |                   |                     |                  |                          |                    |
|               | Aircraft      |                        |                    |                   |                     | Q search by airc | craft owner, name 👤 Expo | t Add Aircraft     |
| *             | Sr. No.       | Aircraft Owner         | Airline Name       | Country/Territory | Reporting Status    | Aircraft Type    | WIGOS Id                 | Actions            |
|               | 1             | Lufthansa              | Lufthansa          | Germany           | Reporting Optimized | A-340            | 0.21011.0.14             | :                  |
|               | 2             | Wishtree               | Air India          | Bermuda           | Reporting Optimized | Training         | 0.21011.0.13             | :                  |
|               | 3             | Air New Zealand        | Air New Zealand    | New Zealand       | Reporting           | A-320            | 0.21011.0.12             | :                  |
|               | 4             | Lufthansa              | Lufthansa          | Germany           | Reporting           | A-321            | 0.21011.0.8              | :                  |
|               | 5             | Air Hong Kong          | Air Hong Kong      | Hong Kong         | Reporting           | A-330            | 0.21011.0.10             | ÷                  |
|               | 6             | Qantas Airways Limited | Qantas airways     | Australia         | Reporting Optimized | A-330            | 0.21011.0.7              | :                  |
|               | 7             | Cathay Pacific         | Cathay Pacific     | Hong Kong         | Reporting           | A-330            | 0.21011.0.11             | :                  |
|               | 8             | Lufthansa              | Eurowings Discover | Germany           | Reporting Optimized | A-320            | 0.21011.0.9              | :                  |
|               | 9             | Qantas Airways Limited | Qantas airways     | Australia         | Ceased Reporting    | B747             | 0.21011.0.4              | :                  |
|               | 10            | DUMMY DATA - Qantas    | Qantas airways     | Australia         | Reporting           | Boeing           | 0.21011.0.1              | :                  |

### 4.2.4 Aircraft

#### Figure 28. Aircrafts list in ABOMR

### 4.2.4.1 The Aircraft contains the following features

- 1) The aircraft module helps users to add, view or edit aircraft into the ABO-MR system.
- 2) There is search functionality provided where users can search already added aircraft into the system with keyword-based search.
- 3) Export functionality is provided by the system where users can export added aircraft details in CSV or JSON format and details of the aircraft will be exported.
- 4) The aircraft module has the change history feature, where any changes in the information to any aircraft are made, it has been logged and user can view the changes in detail.
- 5) The aircraft module has a historization feature where for selected child entities, if user makes any changes, then the system creates a new version of the same aircraft.

#### 4.2.4.2 How to add Aircraft into the ABO-MR system

- 1) By clicking on "Add Aircraft" button on top right corner highlighted in red (figure 28), user will be redirected to a new screen where he/she needs to add details to add a new aircraft.
- 2) For adding an aircraft, user has to provide below details in a 2-step form (figure 29 and 30).
- 3) In Step 1, user has to provide below details
  - a. Aircraft Owner
  - b. Aircraft Registration (Mandatory)
  - c. Model Serial Number (Mandatory)
  - d. Series (Mandatory)
  - e. Engine
  - f. Structure
  - g. Reporting Status (Mandatory) Drop down list
  - h. Country/Territory Registered (Mandatory) Drop down list
  - i. Aircraft Manufacturer (Mandatory)
  - j. Type (Mandatory)
  - k. Model
  - I. Navigation System
  - m. EASA Category
  - n. ADS Hex Identifier (Mandatory)
  - o. Validity date from (Mandatory) Calendar drop down
  - p. Validity date to Calendar drop down

| ٢   | Aircraft list > Aircraft Add |                                |     |
|-----|------------------------------|--------------------------------|-----|
| *   | < Back                       |                                |     |
| Å.  | Add Aircraft                 |                                | 1_2 |
| ((C | AIRCRAFT DETAILS             |                                |     |
|     | Aircraft Owner   👔           | Enter Alrcraft owner name      |     |
|     | Aircraft Registration * 👔    | Enter registration             | )   |
|     | Model Serial Number* 🚯       | Enter model serial number here | )   |
|     | Series* 👔                    | Enter series                   | )   |
|     | Engine 🚺                     | Enter engine here              | )   |
|     | Structure 🚯                  | Enter structure here           | )   |
|     | Reporting Status* 🚺          | Select reporting status        | )   |
|     | Country/Territory •          | Select country registered ~    | )   |
|     | Aircraft Manufacturer* 🚺     | Enter Aircraft Manufacturer    |     |
|     | Туре* 🚺                      | Enter type here                | )   |

Figure 29. Adding aircrafts form in ABOMR - part one.

| Model 🚯             | Enter model here              |             |
|---------------------|-------------------------------|-------------|
| Navigation System 👔 | Enter navigation system here  |             |
| EASA Category 🚺     | Enter EASA Category here      |             |
| ADS Hex Identifier* | Enter ADS Hex Identifier here |             |
| Validity            | From Enter Date To Enter Date |             |
|                     |                               | Cancel Next |
|                     | Copyright @ 2024 WM0 ABOMR    |             |

Figure 30. Adding aircrafts form in ABOMR - part one.

- 4) After filling all the details on step 1, user needs to click on "Next" button to jump into step 2 of the aircraft details form (figure 30).
- 5) If user clicks on "Cancel" button then all the details filled by the user will be discarded and user will be redirected to the Aircraft landing page.
- 6) In step 2, user needs to provide below details (figure 31):
  - a. Airline Name (Mandatory)
  - b. Parent Airline
  - c. Airline Country/Territory (Mandatory) Drop down list
  - d. Airline Contact Name
  - e. Airline Contact Country/Territory Drop down list
  - f. Airline Contact email address
  - g. Airline Contact Phone No. Country/Territory Code Drop down list
  - h. Airline Contact Phone No.

- i. Assign Sensor Drop down list here user will select the sensor which were previously added in the sensors module
- j. Add sensor If user wants to add a new sensor directly from the aircraft module then they have the provision of adding the sensor directly by clicking on "Add Sensor" button (figure 29) and adding the details such as:
  - i) Manufacturer (Mandatory)
  - ii) Sensor Type
  - iii) Measurement variable (Mandatory) Drop down list
  - iv) Measurement Unit (Mandatory)
- k. After clicking on "Save" button, new sensor will be added (figure 31)
  - v) Serial Number
  - vi) Part Number
  - vii) Validity date from (Mandatory) Calendar drop down
  - viii) Validity date to Calendar drop down

| 1      |                             | ADD SENSOR               |                             | ×    |
|--------|-----------------------------|--------------------------|-----------------------------|------|
|        | AIRLINE DETAILS             |                          |                             |      |
| •      | Airline Name*               | Manufacturer* 🚺          | Enter manufacturer here     |      |
| -:: () | Parent Airline              | Sensor Type 👔            | Enter sensor type here      |      |
| ((c *  | Airline Country/Territory • | Measurement Variable   👔 | Select measurement variable | ~    |
| 7°F    |                             | Measurement Unit* 🚺      | Select measurement unit     | ~    |
|        | AIRLINE CONTACT             |                          |                             |      |
|        | Name                        |                          | Cancel                      | Save |
|        | Country/Territory           |                          |                             |      |
|        | Email                       |                          |                             |      |
|        | Phone Number                |                          |                             |      |
|        |                             |                          |                             |      |
|        | ASSIGN SENSORS              |                          |                             |      |
|        | Sensor                      |                          |                             |      |
|        | Serial Number 🌒             |                          |                             |      |

Figure 31. Adding a sensor from airline module.

| ٢   | =                            |                        | Superadmin 🗸        |
|-----|------------------------------|------------------------|---------------------|
| •   | Aircraft list > Aircraft Add |                        |                     |
| .A. | < Back                       |                        |                     |
| ((ເ | Add Aircraft                 |                        | <ul><li>2</li></ul> |
| *   |                              |                        |                     |
|     | AIRLINE DETAILS              |                        |                     |
|     | Airline Name* 🚯              | Enter Airline name     |                     |
|     | Parent Airline 1             | Enter parent airline   |                     |
|     | Airline Country/Territory* 👔 | Select airline country |                     |
|     |                              |                        |                     |
|     | AIRLINE CONTACT              |                        |                     |
|     | Name                         | Enter name             |                     |
|     | Country/Territory            | Select country ~       |                     |
|     | Email                        | Enter email            |                     |
|     | Phone Number                 | Select phone code      |                     |

Figure 30. Adding aircraft details in ABOMR-

| А | ASSIGN SENSORS  |                                         |               |
|---|-----------------|-----------------------------------------|---------------|
| s | Sensor          | Select sensor   OR ADD NEW SENSOR       |               |
| s | Serial Number 👔 | Enter serial number                     |               |
| P | Part Number 👔   | Enter part number                       |               |
| v | Validity F      | rom Enter Date 🖆 To Enter Date 🖆 ASSIGN |               |
|   |                 |                                         |               |
|   |                 |                                         | Cancel Submit |

Figure 31. Adding sensors in the section 'add aircraft'.

- 7) After providing sensor details, user needs to click on "Assign" button to assign a sensor into the aircraft.
- 8) When a sensor is assigned to an aircraft, then a sensor card is created and displayed to user at the bottom of the screen.
- 9) If user wants to remove any sensor which was already assigned to an aircraft, then user can click on 'x' button in sensor card to remove that particular sensor.
- 10) If user wants to make any changes in the sensor details, then user can click on ' 'button in the sensor card and can edit sensor details (figure 31)

| NEW SENSOR 2 |              | <b>*</b> × |
|--------------|--------------|------------|
| Valid From   | Feb 21, 2024 |            |
| Valid To     |              |            |

Figure 31. Adding a new sensor in a selected aircraft.

- 11) After providing all the above details, user needs to click on "Submit" button and a pop-up window will be displayed to the user to provide any comments for the aircraft.
- 12) User can either ignore the pop-up window by clicking on "Cancel" button or can provide their comments by adding text in the text box and then click on "Submit" button (figure 32).

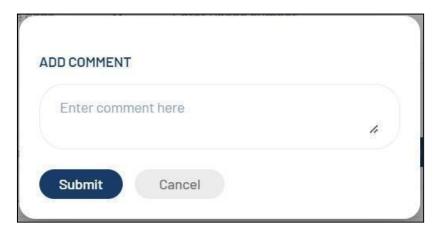

Figure 32. Adding comments for a new sensor.

- 13) After providing comment, user needs to click on "Submit" button and the aircraft will be saved.
- 14) By clicking on "Cancel" button all the details provided will be discarded and user will be redirected to the Aircraft landing page.
- 15) After providing all the above details, user needs to click on "Submit" button and the sensor will be saved.
- 16) By clicking on "Cancel" button all the details provided will be discarded and user will be redirected to the Sensors landing page.

#### 4.2.4.3 How to view Aircraft into the ABO-MR system

- 1) By clicking on the 3 dots at end of the line of any selected aircraft as highlighted in the orange in the figure 26, it will ask for 3 options "view", "edit" and "change history".
- 2) By clicking on "view" option, user will be redirected to the details of the specific aircraft.
- 3) As shown below in the snapshot, this is how aircraft details are displayed to the user. Aircraft details are displayed in two tabs; i) Details and ii) System & Fleets iii) Sensor Details (figure 32 and 33)
- 4) The first tab "Details", show the aircraft details like Aircraft owner, Aircraft registration, Model Serial Number, Series, Engine, Structure, Reporting Status, Country/Territory registered, Aircraft Manufacturer, Type, Model, Navigation System, EASA Category, ADS Hex Identifier, Aircraft Validity dates, Airline Details, Airline Contact Details.

| <b>(</b> | < Back                                |                 |                     |
|----------|---------------------------------------|-----------------|---------------------|
|          | Aircraft Details                      |                 | Nov 14, 2023 to 🗸 🗸 |
| Å.       | DETAILS SYSTEMS & FLEETS SENSOR DETAI | LS              |                     |
| ((c)     | AIRCRAFT DETAILS                      |                 |                     |
| -41-     | Aircraft Owner                        | Brittsh Airways |                     |
|          | Aircraft Registration                 | G-VIIW          |                     |
|          | Model Serial Number                   | 29965           |                     |
|          | Series                                | 200             |                     |
|          | Engine                                | GE90-858        |                     |
|          | Structure                             | N/A             |                     |
|          | Reporting Status                      | Reporting       |                     |
|          | Country/Territory                     | United Kingdom  |                     |
|          | Aircraft Manufacturer                 | Boeing          |                     |
|          | Туре                                  | B777-pl         |                     |
|          | Model                                 | 236ER           |                     |
|          | Navigation System                     | N/A             |                     |

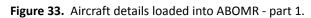

| م <sub>ين</sub> ي و | EASA Category             | N/A              |                            |      |
|---------------------|---------------------------|------------------|----------------------------|------|
| *                   | ADS Hex Identifier        | 400774           |                            |      |
|                     | Valid From                | Nov 14, 2023     |                            |      |
| (íć                 | Valid To                  |                  |                            |      |
| *                   | AIRLINE DETAILS           |                  |                            |      |
|                     | Airline Name              | British Airways1 |                            |      |
|                     | Parent Airline            | British Airways1 |                            |      |
|                     | Airline Country/Territory | United Kingdom   |                            |      |
|                     | AIRLINE CONTACT           |                  |                            |      |
|                     | Name                      | N/A              |                            |      |
|                     | Country/Territory         | N/A              |                            |      |
|                     | Email                     | N/A              |                            |      |
|                     | Phone Number              | N/A              |                            |      |
|                     |                           |                  |                            |      |
|                     |                           |                  |                            | Back |
|                     |                           |                  |                            |      |
|                     |                           |                  | Copyright @ 2024 WMO ABOMR |      |

Figure 34. Aircraft details loaded into ABOMR - part 2.

5) The second tab 'Systems & Fleets" will display all the system and fleets with which the aircraft is assigned to. By clicking on the system name, fleet assigned to will be displayed in a concertina view (figure 34).

| (اد 🔅 | Aircraft Details                        | Oct 26, 2023 to | ~ |
|-------|-----------------------------------------|-----------------|---|
| 4     | DETAILS SYSTEMS & FLEETS SENSOR DETAILS |                 |   |
|       | ADS-C                                   |                 |   |
|       | WT_Profleet                             |                 |   |
|       | AFIRS                                   |                 |   |
|       | IAGOS                                   |                 |   |
|       |                                         |                 |   |

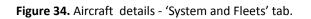

6) The third tab 'Sensor Details" will display all the sensor details with which the sensor is assigned to. By clicking on the sensor name, sensor details will be displayed in a concertina view.

| NETAILS SYSTEMS & FLEETS SEA | SOR DETAILS                                   |  |
|------------------------------|-----------------------------------------------|--|
| Tata                         |                                               |  |
| Sensor                       |                                               |  |
| Sensor Type                  | new sensor 2                                  |  |
| Measurement Unit             | Metres to the two thirds power per second     |  |
| Measurement Variable         | Turbulence (Derived equivalent vertical gust) |  |
| Manufacturer                 | Tata                                          |  |
| Serial Number                | dsvd                                          |  |
| Part Number                  | Casc                                          |  |
| Valid From                   | Oct 31, 2023                                  |  |
| Valid To                     |                                               |  |

Figure 35. Aircraft details - 'Sensor details" tab.

### 4.2.4.4 How to edit aircraft details into ABO-MR system

- 1) By clicking on the 3 dots at end of the line of any selected aircraft as highlighted in the orange in the figure 26, it will ask for 3 options "view", "edit" and "change history"
- 2) By clicking on "edit" option, user will be redirected to the details of the specific aircraft page where user can edit any details of the aircraft as required.
- 3) When the user is making changes in the child entities other than sensors then system will consider it as a "correction" and new version of the aircraft wont be created.
- 4) Once all the changes are made, the user needs to click on the "Update" button, and a pop-up window will be displayed to the user to provide any comments for the aircraft (figure 36).

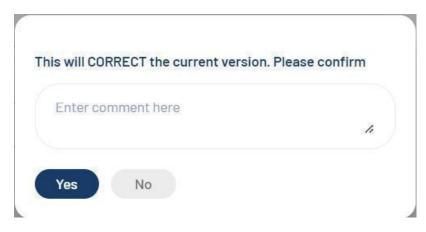

Figure 36. Pop-up windows asking about change of sensor version.

- 5) After providing comment, user needs to click on "yes" button and the aircraft details will be changed.
- 6) By clicking on "Cancel" button, the pop-up window will be removed and user will stay on the step 2 of the aircraft form.
- 7) By clicking on "Cancel" button, all the changes made by the user will be discarded and user will be redirected to the Aircraft landing page.
- 8) Regarding changes in the sensor details, when the user is making changes in sensor (like adding or removing sensor, changing the dates of the existing sensor) then system will consider it as a "update" and new version of the aircraft will be created. Also, user needs to change the validity dates of the aircraft as system validates the date of the aircraft validity.
- 9) Once all the changes are made in the sensor, the user needs to click on the "Update" button, and a pop-up window will be displayed to the user to provide any comments for the aircraft similar fleet case (figure 36)..

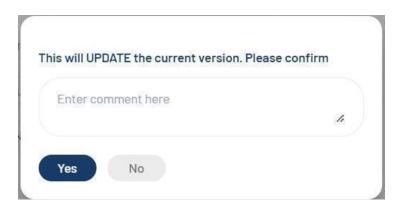

- 10) After providing comment, user needs to click on "yes" button and the aircraft details will be changed.
- 11) By clicking on "No" button, the pop-up window will be removed, and user will stay on the step 2 of the aircraft form.
- 12) By clicking on "Cancel" button, all the changes made by the user will be discarded and user will be redirected to the Aircraft landing page.
- 13) All the changes made by the user, whether it is "correction" or "update" will be logged and user can view the details in the "change history" window".

#### 4.2.4.5 How to view different versions of aircraft and change history

- If user wants to see all changes made to an existing aircraft, he/she needs to click on 3 dots at end of the line of any selected aircraft, it will ask for 2 options "view", "edit" and "change history" (figure 26)
- 2) By clicking on "change history" option, a pop-up window will be displayed where all the details of previous changes made in that specific aircraft by the user can be viewed (figure 37)

| IANGE HISTORY |            |          |                  |        |               |             |           |             |          | ×       |
|---------------|------------|----------|------------------|--------|---------------|-------------|-----------|-------------|----------|---------|
| Changed Date  |            | Entity   | ~                | Child  | Entity        | ✓ Change    | ed Type   | ∽ Sea       | rch 👱    | Export  |
| hanged Date   | Changed By | Entity   | Child Entity     | Action | Changed Type  | Change From | Change To | Valid From  | Valid To | Comment |
| ep 27, 2023   | Superadmin | Aircraft | N/A              | Add    | Version Added | N/A         | N/A       | Sep 1, 2023 | N/A      | N/A     |
| ep 27, 2023   | Superadmin | Aircraft | N/A              | Edit   | Version Added | N/A         | N/A       | Sep 5, 2023 | N/A      | N/A     |
| ep 27, 2023   | Superadmin | Sensor   | sensor type test | Add    | Update        | N/A         | N/A       | Sep 5, 2023 | N/A      | N/A     |

Figure 37. Aircraft list history

- 3) In the change history window, user has rights to apply filters to search any specific change made by the user. Filters are at entity, child entity and changed type level.
- 4) Users are also allowed to export the change history details in CSV or JSON format.
- 5) To view different versions of the aircraft, user needs to click on 3 dots and select "view" option (figure 38).

| Aircraft list > Aircraft view          |       |  |                     |
|----------------------------------------|-------|--|---------------------|
| < Back                                 |       |  |                     |
| Aircraft Details                       |       |  | Sep 5, 2023 to Se 🗸 |
| DETAILS SYSTEMS & FLEETS SENSOR DETAIL | S     |  |                     |
| AIRCRAFT DETAILS                       |       |  |                     |
| Aircraft Owner                         | Test1 |  |                     |

#### Figure 38. Aircraft details.

- 6) To view different versions of the aircraft, user needs to click on the drop down provided at the upper right corner as highlighted in the snapshot in red.
- 7) By clicking on the drop-down list, user can select any previous versions of the aircraft and can view the aircraft details of the selected version.

### 4.2.5 Fleets

| _        |            |                    | ic.                              | peradmin-Mukund 🗸 |  |  |  |  |  |  |
|----------|------------|--------------------|----------------------------------|-------------------|--|--|--|--|--|--|
| <b>–</b> | Fleet list |                    |                                  |                   |  |  |  |  |  |  |
|          | Fleets     |                    | Q search by fleet name, program  | ort Add Fleet     |  |  |  |  |  |  |
| (ic 🔅    | Sr. No.    | Fleet Name         | Programme Name                   | Actions           |  |  |  |  |  |  |
|          | 1          | Lufthansa          | EUMETNET AMDAR                   | :                 |  |  |  |  |  |  |
|          | 2          | Training Fleet_2   | BOM                              | :                 |  |  |  |  |  |  |
|          | 3          | Air New Zealand    | New Zealand AMDAR Programme      | :                 |  |  |  |  |  |  |
|          | 4          | Lufthansa          | EUMETNET AMDAR                   | :                 |  |  |  |  |  |  |
|          | 5          | Air Hong Kong      | Hong Kong, China AMDAR Programme | :                 |  |  |  |  |  |  |
|          | 6          | Eurowings Discover | EUMETNET AMDAR                   | :                 |  |  |  |  |  |  |
|          | 7          | Qantas Airways     | вом                              | :                 |  |  |  |  |  |  |
|          | 8          | British Airways    | EUMETNET AMDAR                   | :                 |  |  |  |  |  |  |
|          | 9          | Air France         | EUMETNET AMDAR                   | :                 |  |  |  |  |  |  |

Figure 39. Fleet list

### 4.2.5.1 The Fleet contains the following features

- 1) The Fleet module helps users to add, view or edit fleet into the ABO-MR system.
- 2) There is search functionality provided where users can search already added fleet into the system with keyword-based search.
- 3) Export functionality is provided by the system where users can export added fleet details in CSV or JSON format and details of the fleet will be exported.
- 4) The fleet module has the change history feature, where any changes in the information to any fleet are made, it has been logged and user can view the changes in detail.
- 5) The fleet module has a historization feature where for selected child entities, if user makes any changes, then the system creates a new version of the same fleet.

#### 4.2.5.2 How to add Fleet into the ABO-MR system

- 1) By clicking on "Add Fleet" button on top right corner highlighted in red (figure 39), user will be redirected to a new screen where he/she needs to add details to add a new fleet.
- 2) For adding a fleet, user has to provide below details in a 3-step form.
- 3) In Step 1, user has to provide below details (figure 40)
  - a. Programme Name (Mandatory) Drop down list
  - b. ABO System Name (Mandatory) Drop Down list
  - c. Fleet Name (Mandatory)

- d. IATA Code
- e. ICAO Code
- f. Operating Authority
- g. Operating Authority Name
- h. Operating Authority Email
- i. Operating Authority Phone Number (Country/Territory Code) Drop Down list
- j. Operating Authority Phone Number
- k. Country/Territory Drop Down list
- I. Uplink Controlled (Mandatory) Drop Down list
- m. Fleet Reporting Status (Mandatory) Drop down list
- n. Validity Date From (Mandatory) Calendar Drop down
- o. Validity Date To Calendar Drop down

| ٢   | WMO ABO PROGRAMME           |                                     |  |
|-----|-----------------------------|-------------------------------------|--|
|     | Programme Name *            | Select programme name               |  |
| Â   |                             |                                     |  |
| ((( | ABO SYSTEM                  |                                     |  |
| *   | System Name *               | Select system                       |  |
| -4- | Fleet Name- 🕕               | Enter fleet name here               |  |
|     | IATA Code                   | Enter IATA code here                |  |
|     | ICAO Code                   | Enter ICAO code here                |  |
|     | OPERATING AUTHORITY CONTACT |                                     |  |
|     | Operating Authority         | Enter operating authority here      |  |
|     | Name                        | Enter operating authority name here |  |
|     | Email                       | Enter email here                    |  |
|     | Phone Number                | Select phone code                   |  |
|     | Country/Territory           | Select country V                    |  |

#### Figure 40. Adding fleet in ABOMR -- part 1.

| Uplink Controlled* 🕚      | Select uplink controlled      | ~    |
|---------------------------|-------------------------------|------|
|                           |                               |      |
| FLEET REPORTING STATUS    |                               |      |
| Fleet Reporting Status* 🕧 | Select fleet reporting status | ~    |
| Validity                  | From Enter Date To Enter D    | Date |
|                           |                               |      |

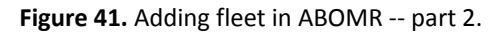

- 4) After filling all the details on step 1, user needs to click on "Next" button to jump into step 2 of the fleet details form (figure 41)
- 5) If user clicks on "Cancel" button then all the details filled in by the user will be discarded and user will be redirected to the Fleet landing page (figure 39).
- 6) In step 2, user needs to provide below details:
  - a. WSI Data Representation Format
  - b. URL
  - c. WSI Header (Mandatory)
  - d. Validity Date From Calendar drop down
  - e. Validity Date To Calendar drop down
  - f. System Aircraft Identifier
  - g. SAI Header (Mandatory)
  - h. SAI Data Representation Format
  - i. URL
  - j. Validity Date From Calendar drop down
  - k. Validity Date To Calendar drop down
  - I. Assign DOC Centre Mandatory Drop Down list
- 7) After filling all the details on step 2, user needs to click on "Next" button to jump into step 3 of the fleet details form.
- 8) If user clicks on "Cancel" button then all the details filled in by the user will be discarded and user will be redirected to the Fleet landing page.
- 9) In step 3, user needs to provide below details:

a. Add System Software – figure 33

i) If user wants to add an existing system software then user needs to click on "Add a System Software" button, a side panel will be displayed to user where he/she needs to select a pre-defined system software and needs to select the assigned fleet from the drop down.

ii) After clicking on "Populate" button, user will be redirected to a form where all the information will be pre-populated and user needs to select the validity dates (figure 44).

iii) If user wants to add a new system software then user needs to click on "Add a System Software" button, in the side panel, user needs to provide system software name and needs to select "new form" in Fleet drop down list.

| SYSTEM SOFTWARE        | ×                      |
|------------------------|------------------------|
| Select system software |                        |
| Select fleet           | ~                      |
|                        | Cancel Populate        |
|                        | Select system software |

#### Figure 43. Aircraft

iv) After clicking on "Populate", user will be redirected to a form where he/she needs to provide all the details as shown below in the snapshot.

| ADD / CONFIGURE SYSTEM SOFTWAR    | Ξ                                           | × |
|-----------------------------------|---------------------------------------------|---|
| System Software Name* 🚯           | Wewv                                        |   |
| System Software Specification * 🚺 | Select system software spe 👻                |   |
| Avionic Manufacturer* 👔           | Enter avionic manufacturer                  |   |
| Avionic Software Number* ()       | Enter avionic software number here          |   |
| Communication Serial Number* 🚯    | Enter communication serial number here      |   |
| Uplink Configurable * 🚯           | Select uplink configurable                  |   |
| Number of Boxes Configurable* 🚯   | Select number of boxes                      |   |
| System Software Version* 👔        | Enter system software version here          |   |
| Avionic Serial Number* 👔          | Enter avionic serial number here            |   |
| Communication Software Number*    | Enter communication software number here    |   |
| Communication System* 👔           | Enter Communication System                  |   |
| Number of Airport Configurable*   | Select number of airport                    |   |
| Figure 44. A                      | Adding System Software settings - part one. |   |

| Validity* | From | Enter Date | То | Enter Date |      |
|-----------|------|------------|----|------------|------|
|           |      |            |    | Cancel     | Save |

Figure 45. Adding System Software settings - part two.

v) After clicking on "Save" button, a new system software will be added into fleet (figure 45)*b. Add Measured Variable* 

i) If user wants to add a new measured variable then user needs to click on "Add a Measured Variable" button, a side panel will be displayed to user where he/she needs to select a measured variable from the drop down list and then select "new form" in the fleet drop down list.

ii) After clicking on "Populate", user will be redirected to a 2 step form where he/she needs to provide all the details as shown below in the snapshot.

| EASURED VARIABLE         | ×                        |
|--------------------------|--------------------------|
| Select Measured Variable | ~                        |
| Select fleet             | ~                        |
|                          | Select Measured Variable |

Figure 46. Adding measured variables

| ADD   CONFIGURE MEASURED VAR                         |                                                        | 2) X |
|------------------------------------------------------|--------------------------------------------------------|------|
| Variable Name* 🚯                                     | Horizontal Wind Speed                                  | ~    |
| Reported Unit * 🚺                                    | Select reported unit                                   |      |
| Quality Status 🕯 🚺                                   | Select quality status                                  | ~    |
| Measurement Resolution* 🕧                            | Select measurement resolu 👻                            | ic   |
| Algorithm* 🚺                                         | Select Algorithm                                       |      |
| Sampling Method Lower* 👔                             | Select sampling method low 🗸 Enter sampling method low | er   |
| Measurement Unit * 🚺                                 | Select measurement unit 👻 Enter measurement unit he    | re   |
| Reporting Status( Instrument<br>Operating Status)* 🍞 | Select reporting status                                | ~    |
| Reported Resolution* 🚺                               | Select reported resolution 👻 Enter reported resolution |      |
| Smoothing • 👔                                        | Select smoothing                                       | ~    |
| Sampling Method Upper* 👔                             | Select sampling method up 🗸 Enter sampling method upp  | e    |
| Sampling Method Enroute* 👔                           | Select sampling method en 👻                            | οι   |

Figure 46. Adding measured variables form - part 1.

iii) Once the user fills in all the details at step 1, user will click on "Next" button and he/she will be redirected to the step 2 of the form and need to provide details as shown in the snapshot below.

| ADD   CONFIGURE MEASURED VARIAB   | LES                                | 2 ×                          |
|-----------------------------------|------------------------------------|------------------------------|
| Sampling Frequency Ascent Upper   | Select sampling frequency 🐱        | Enter sampling frequency as  |
| Sampling Frequency Descent Upper* | Select sampling frequency 🗸        | Enter sampling frequency de  |
| Sampling Frequency Enroute* 👔     | Select sampling frequency 🗸        | Enter sampling frequency en  |
| Enroute Level* ()                 | Select enroute level               | Enter enroute level here     |
| Uncertainty* 🚺                    | Select uncertainty ~               | Enter Uncertainty here       |
| Data Latency* 🚯                   | Select data latency ~              | Enter data latency here      |
| Sampling Frequency Ascent Lower*  | Select sampling frequency 💙        | Enter sampling frequency as  |
| Sampling Frequency Desent Lower*  | Select sampling frequency 💙        | Enter sampling frequency de  |
| Ascent Second Phase Level* 👔      | Select ascent second phase 💙       | Enter ascent second phase le |
| Top of Desent* ()                 | Select top of descent 🗸 🗸          | Enter top of descent here    |
| Uncertainty Determination Method* | Select uncertainty determination m | nethod ~                     |

Figure 47. Adding measured variables form - part 1.

| Validity* | From Enter Date | To Enter Date |  |
|-----------|-----------------|---------------|--|
|           |                 | Cancel Sav    |  |

Figure 48. Adding measured variables form - part 2.

iv) After clicking on "Save" button, a new measured variable will be added into fleet.

#### c. Assign Aircraft

User needs to select an aircraft from the pre-existing aircrafts which were added in the aircraft module. User will get drop down list from which he/she needs to select an aircraft (figure 49).

| ASSIGN AIRCRAFT   |                              |  |
|-------------------|------------------------------|--|
| Select Aircraft   | Select aircraft name         |  |
| Validity          | manufacturer test - reg test |  |
| (analy)           | AM - AR                      |  |
|                   | AM67885 - R6789              |  |
| ASSIGN AIRPORTS   | test 1- test 1               |  |
| Select Airport    | Airbus - F-GKXS              |  |
| Profile Time Unit | AM67885 - R852               |  |
|                   | Airindia - BL-896            |  |

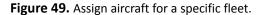

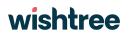

- d. Validity dates of the aircraft
- e. Select an airport

f. Add Winter profiles – When user clicks on "Add Profiles" in front of Winter section, there will be a drop down of all the days of the week and user needs to add "From" and "To" time to each day wherever they want to add winter profiles (figure 50)

|        | Add new profiles |                |   | ^ |
|--------|------------------|----------------|---|---|
|        | Monday           | Total profiles | 0 | ~ |
|        | Tuesday          | Total profiles | 0 | ~ |
|        | Wednesday        | Total profiles | D | * |
| Winter | Thursday         | Total profiles | 0 | ~ |
|        | Friday           | Total profiles | 0 | ~ |
|        | Saturday         | Total profiles | D | ~ |
|        | Sunday           | Total profiles | 0 | ~ |
|        |                  |                |   |   |

Figure 50. Adding Winter profiles

g. Add Summer profiles – Similar to Winter profiles, user needs to add summer profiles for the days of the week wherever it is applicable.

h. Validity Date From – need to add a date from the calendar drop down.

i. h. Validity Date To – need to add a date from the calendar drop down.

10) After providing airport details, user needs to click on "Add" button to assign an airport into fleet.

11) When an airport is assigned to a fleet, then an airport card is created and displayed to user at the bottom of the screen (figure 51)

| HONG KONG INTE | ERNATI       | ¢ > |
|----------------|--------------|-----|
| Valid From     | Jan 10, 2024 |     |
| Valid To       |              |     |

Figure 51. Airport card created.

12) If user wants to remove any airport which was already assigned to the fleet, then user can click on 'x' button in airport card to remove that particular airport.

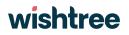

13) If user wants to make any changes in the airport details, then user can click on ' totton in the airport card and can edit airport details (figure 51).

14) After providing all the above details, user needs to click on "Submit" button and a pop-up window will be displayed to the user to provide any comments for the fleet.

15) User can either ignore the pop-up window by clicking on "Cancel" button or can provide their comments by adding text in the text box and then click on "Submit" button (figure 52)

| DD COMMENT |          |   |
|------------|----------|---|
| Enter comm | ent here | h |
| Submit     | Cancel   |   |

Figure 52. Adding comments regarding airport created.

- 17) After providing comment, user needs to click on "Submit" button and the fleet will be saved.
- 18) By clicking on "Cancel" button all the details provided will be discarded and user will be redirected to the Fleet landing page (figure 39)

#### 4.2.5.3 How to view fleet details into ABO-MR system

1) By clicking on the 3 dots at end of the line of any selected fleet as highlighted in the orange in the figure 39 it will ask for 3 options "view", "edit" and "change history".

2) By clicking on "view" option, user will be redirected to the details of the specific fleet.

3) As shown below in the figure 53, this is how fleet details are displayed to the user. Fleet details are displayed at the top and remaining child entities of fleet will be displayed in in six tabs; i) WSI Data ii) SAI Data iii) Measured Variable iv) System Software v) Aircraft and, vi) Airports.

4) The fleet details at the top shows details like Programme Name, ABO System Name, Fleet Name, IATA Code, ICAO Code, Operating Authority, Operating Authority Name, Operating Authority Email, Operating Authority Phone Number, Operating Authority Country/Territory, Uplink Controlled, DOC, Fleet Reporting Status and, Fleet Validity Dates.

| ٢               | Fleet Details                        |                | Oct 16, 2023 to | ~ |
|-----------------|--------------------------------------|----------------|-----------------|---|
| )) <b>::</b> )• | WMO ABO PROGRAMME<br>Programme Name* | EUMETNET AMDAR |                 |   |
| *               | AB0 System                           |                |                 |   |
|                 | System Name *                        | AMDAR          |                 |   |
|                 | Fleet Name*                          | Air France     |                 |   |
|                 | IATA Code                            | DP             |                 |   |
|                 | ICAO Code                            | AFR            |                 |   |
|                 | Operating Authority Contact          |                |                 |   |
|                 | Operating Authority                  | N/A            |                 |   |
|                 | Name                                 | N/A            |                 |   |
|                 | Email                                | N/A            |                 |   |
|                 | Phone Number                         | N/A            |                 |   |
|                 | Country/Territory                    | N/A            |                 |   |

### Figure 53. Fleet details - part 1.

| ÷ ► 🛞 | Uplink Controlled<br>Uplink Controlled                                     | Yes                                 |  |
|-------|----------------------------------------------------------------------------|-------------------------------------|--|
| (IC 🔆 | Data Origination Centre Data Origination Centre                            | DOC test                            |  |
|       | Fleet Reporting Status<br>Fleet Reporting Status<br>Valid From<br>Valid To | Reporting Optimized<br>Oct 16, 2023 |  |
|       | WSI DATA SAI DATA MEASURED VARIABLE                                        | SYSTEM SOFTWARE AIRCRAFT AIRPORTS   |  |

### Figure 54. Fleet details - part 2.

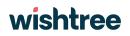

7) The below tab 'WSI Data" - figure 55- will display all the WSI Data details with which the fleet is assigned to. By clicking on the WSI Header, WSI data will be displayed in a concertina view.

| IUAx01                  |              |  |
|-------------------------|--------------|--|
| WSI Data                |              |  |
| WSI Data Representation | N/A          |  |
| WSI Header              | IUAx01       |  |
| URL                     | N/A          |  |
| Valid From              | Oct 16, 2023 |  |

Figure 55. Details of WIGOS Station Index (WSI) selected.

8) Similar to WSI Data tab, other tabs like SAI Data, Measured Variable, System Software, Aircraft, Airports all the relevant details with fleet selected. By clicking on the respective card details will be displayed in a concertina view.

| Toulouse-Blagnac Airport |                        |        |               |  |
|--------------------------|------------------------|--------|---------------|--|
| Airport Data             |                        |        |               |  |
| Airport Name             | Toulouse-Blagnac Airpo | ц      |               |  |
| Profile Time Unit        | Stratify Week          |        |               |  |
| Profile Time Value       | Days                   | Summer | Winter        |  |
|                          | Monday                 | N/A    | 07:30 - 08:30 |  |
|                          |                        |        | 12:00 - 13:00 |  |
|                          | Tuesday                | N/A    | N/A           |  |
|                          | Wednesday              | N/A    | N/A           |  |
|                          | Thursday               | N/A    | N/A           |  |
|                          | Friday                 | N/A    | N/A           |  |
|                          | Saturday               | N/A    | N/A           |  |
|                          | Sunday                 | N/A    | N/A           |  |
|                          | Total Profiles         | 0      | 2             |  |
| Valid From               | Oct 16, 2023           |        |               |  |

Figure 56. Details of Airports for a Fleet selected.

#### 4.2.5.4 How to edit fleet details into ABO-MR system

1) By clicking on the 3 dots at end of the line of any selected fleet as highlighted in the orange in the figure 39, it will ask for 3 options "view", "edit" and "change history"

2) By clicking on "edit" option, user will be redirected to the details of the specific fleet page where user can edit any details of the fleet as required.

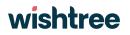

3) When the user is making changes in the child entities other than aircraft then the system will consider it as a "correction" and a new version of the fleet won't be created.

4) Once all the changes are made, the user needs to click on the "Update" button, and a pop-up window will be displayed to the user to provide any comments for the fleet (figure 57).

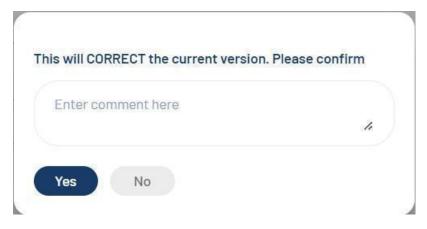

Figure 57. Dialog box about change version and comments regarding fleet.

5) After providing a comment, user needs to click on "yes" button and the fleet details will be changed.

6) By clicking on "No" button, the pop-up window will be removed and user will stay on the step 3 of the fleet form (figure 40)

7) By clicking on "Cancel" button, all the changes made by the user will be discarded and user will be redirected to the Fleet landing page (figure 39).

8) Regarding changes in the aircraft details, when the user is making changes in aircraft (e.g adding or removing aircraft or changing the dates of the existing aircraft) then system will consider it as an "update" and a new version of the fleet will be created. Also, user needs to change the validity dates of the fleet as the system validates the date of the fleet validity.

9) Once all the changes are made in the aircraft, the user needs to click on the "Update" button, and a pop-up window will be displayed to the user to provide any comments for the fleet (figure 58).

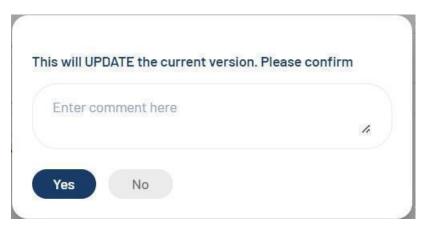

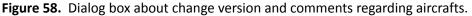

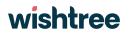

10) After providing comment, user needs to click on "yes" button and the fleet details will be changed.

11) By clicking on "No" button, the pop-up window will be removed, and user will stay on the step 3 of the fleet form (figure 39)

12) By clicking on "Cancel" button, all the changes made by the user will be discarded and user will be redirected to the Fleet landing page (figure 40).

13) All the changes made by the user, whether it is "correction" or "update" will be logged and user can view the details in the "change history" window".

#### 4.2.5.5 How to view different versions of fleet and change history

1) If user wants to see all changes made to an existing fleet, he/she needs to click on 3 dots at end of the line of any selected fleet, it will ask for 3 options "view", "edit" and "change history" (figure 39).

2) By clicking on "change history" option, a pop-up window will be displayed where all the details of previous changes made in that specific fleet by the user can be viewed (figure 60)

| Changed Date | Ē          | Entity        |                              | ×)(    | Child Entity  | ~)(c                              | hang <mark>ed Type</mark>     | × Sea           | rch      | ¥ Export           |
|--------------|------------|---------------|------------------------------|--------|---------------|-----------------------------------|-------------------------------|-----------------|----------|--------------------|
| Changed Date | Changed By | Entity        | Child Entity                 | Action | Changed Type  | Change From                       | Change To                     | Valid From      | Valid To | Comment            |
| Oct 16, 2023 | Superadmin | Fleet         | N/A                          | Add    | Version Added | N/A                               | EUMETNET<br>AMDAR/AMDAR/      | Oct 16,<br>2023 | N/A      | Morning<br>profile |
| Oct 17, 2023 | Superadmin | AB0<br>SYSTEM | IATA Code                    | Edit   | Correction    | AF                                | DP                            | Oct 16,<br>2023 | N/A      | N/A                |
| Oct 17, 2023 | Superadmin | AIRPOR<br>T   | 9 de Maio -<br>Teixeira de   | Add    | Correction    | N/A                               | N/A                           | Oct 18,<br>2023 | N/A      | N/A                |
| Oct 17, 2023 | Superadmin | Toulous<br>e  | Winter Profile<br>Time Value | Edit   | Correction    | Monday:07:30-<br>08:30, Tuesday:, | Monday:07:30-<br>08:30, 12:00 | Oct 16,<br>2023 | N/A      | N/A                |
| Not 18 2023  | Suneradmin | System        | Type S89SS                   | Δdd    | Correction    | N/A                               | NI/A                          | Oct 17,         | Oct 23,  | system             |

#### Figure 60. 'Change history' option.

3) In the change history window (figure 60), user has rights to apply filters to search any specific change made by the user. Filters are at entity, child entity and changed type level.

4) Users are also allowed to export the change history details in CSV or JSON format.

5) To view different versions of the fleet, user needs to click on 3 dots and select "view" option as shown in figure 39.

|                | Oct 30, 2023 to 🛛 🛩 |
|----------------|---------------------|
| programme test |                     |
|                | programme test      |

Figure 61. Fleet details version.

6) To view different versions of the fleet, user needs to click on the drop down provided at the upper right corner as highlighted in the snapshot in red (figure 61).

7) By clicking on the drop-down list, user can select any previous versions of the fleet and can view the fleet details of the selected version.

### 4.3 Reporting

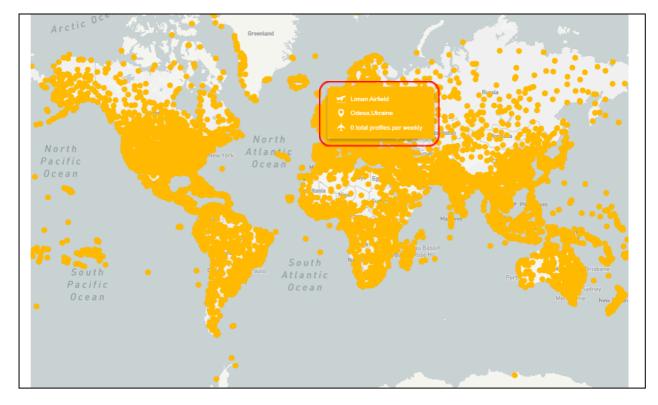

Figure 62. Map available in the reporting module. Red box shows details of the airport selected.

#### 3.7.1 The Reporting module contains the following features

1) The reporting module helps users to view airport, programmes, systems, fleets, aircraft, and system software details (figure 62).

2) Any user can access this module as this is for public users. No credentials are required to access these details in the reporting module.

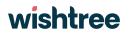

3) There is a global search functionality provided where users can search already added airport, programmes, systems, fleets, aircraft, and system software details into the system with keyword-based search. In global search, results are shown in the drop down list categorized as per the keywords as shown in figure 63.(e.g. If the user types "British" in the search box then drop down list will display various parameters which contains the word "British" but categorized like British Airways fleet under fleet category)

| Q British                                  | × |
|--------------------------------------------|---|
| Fleets                                     |   |
| British Airways                            |   |
| Airports                                   |   |
| Diego Garcia Naval Support Facility        |   |
| Terrance B. Lettsome International Airport |   |
| Virgin Gorda Airport                       |   |

Figure 63. Result of global search using 'british' as an input.

4) Various filters like Date, Programmes, systems, and fleets are provided to users to search various metadata.

5) Landing page of the Reporting module has a map with all the airport details where airport details are displayed when user hover over the airport location.

#### 3.7.2 How to view Vertical Profile Map and Programme Map report: -

The Vertical profile map has a landing page where all the airports have been plotted in the map.

1) At the bottom of the map there is a legend which gives us the parameters of the coloring scheme of the airports (figure 64).

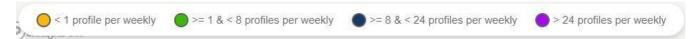

Figure 64. Color bar used to show availability of weekly profiles in the worldwide reporting map.

- 2) If an airport has no profiles, then it will be plotted as yellow color, green color spot means an airport has profiles between 1 to 8, dark blue color means an airport has more than 8 profiles but less than 24 profiles and purple color means an airport has more than 24 profiles (figure 64).
- 3) Users can focus on profile specific airports. If the user needs to see airports which have profiles more than 24 then the user needs to disable the other colors by clicking on them. Users can follow the same process for focusing on other colors airports by disabling the other colors.
- 4) There are two ways through which users can view Vertical Profile map reports:
  - a) Firstly, at the landing page, when user hovers over any airport spot, airport details along with profile details are displayed to the user.
    - i) By clicking on the airport spot, user will be redirected to the airport page where airport details are displayed along with programme details specific to the airport.

| hhatrapati Shivaji Intern | stienel Aimest  |                                                                                                    |
|---------------------------|-----------------|----------------------------------------------------------------------------------------------------|
| lumbai, India             | atonal Ali port | GUJ. Bhopal M.P. +                                                                                                    |
|                           |                 | Jamnagar Indore                                                                                                    |
| CAO Code                  | VABB            | India 🕴 🕴                                                                                                    |
| atitude                   | 19.0886993408   | - Surat Nagpur CHH.                                                                                                    |
| ongitude                  | 72.8678970337   | Nashik Chandrapur                                                                                                    |
| ltitude                   | 39              | Mumban - MAH.                                                                                                    |
| atitude                   | 23              | Pune                                                                                                    |
| ïmezone                   | 5.5             | Solapur FEL.<br>Hyderabad                                                                                                    |
| otal Weekly Profiles      |                 | Kolhapur Vijayawada Vijayawada                                                                                                    |
| otal Profiles (Summer)    | 4               | in the second second se |
|                           |                 | GOAs A.P.                                                                                                    |
| otal Profiles (Winter)    | 7               | KAR. Nellore                                                                                                    |

Figure 65. Airport report for a selected programme.

ii) At the bottom of the airport details page, programme details of the airport will be displayed to the user in concertina view. When a user clicks on any programme, all the metadata details will be displayed in a concertina view.

| Stewart Taylor                 | Met Office                   | John Doe<br>John Doe<br>WT_Test2<br>Devang Parekh<br>Prajakta                              | AMDAR<br>AFIRS                                                                                                    |                                                                                                    |
|--------------------------------|------------------------------|--------------------------------------------------------------------------------------------|----------------------------------------------------------------------------------------------------|----------------------------------------------------------------------------------------------------|
|                                |                              |                                                                                            |                                                                                                    |                                                                                                    |
| System Operator<br>N/A         | System Contact<br>N/A        | Fieet Count<br>1                                                                           |                                                                                                    | <u>ہ</u>                                                                                                    |
| Total Profiles (Summer)<br>N/A | Total Profiles (Winter)<br>1 | Total Profiles<br>1                                                                        |                                                                                                    | $\checkmark$                                                                                                    |
| System Operator                | System Contact               | Fleet Count                                                                                |                                                                                                    | ~                                                                                                    |
|                                | Total Profiles (Summer)      | Total Profiles (Summer) Total Profiles (Winter)<br>N/A 1<br>System Operator System Contact | Total Profiles (Summer)     Total Profiles (Winter)     Total Profiles       N/A     1     1       System Operator     System Contact     Fleet Count | Total Profiles (Summer)     Total Profiles (Winter)     Total Profiles       N/A     1     1       System Operator     System Contact     Fleet Count |

Figure 66. Details of a list of programmes for a selected airport.

- b) Secondly, when user clicks on "Type of Report" field, there is a drop down from which user can select on "Vertical Profile Map" to view Vertical Profile Reports.
- 5) To view Programmes Map Report, user need to click on "Type of Report" field, and select "Programmes Map" from the drop down list (figure 67).

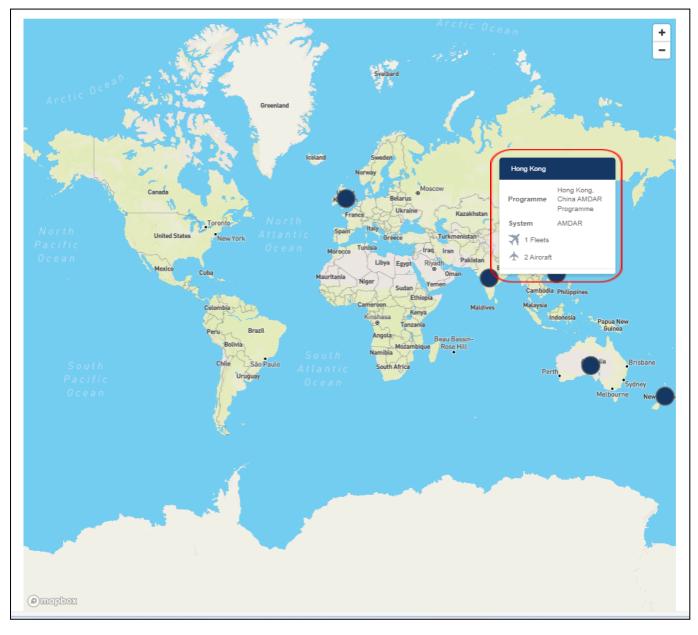

Figure 67. Details of a list of programmes for a selected airport.

7) At the landing page, when user hovers over any country/territory spot, programme details along with metadata are displayed to the user (figure 67).

8) By clicking on the country/territory spot, user will be redirected to the programme page where programme details are displayed along with metadata in concertina view (figure 68).

| Back PROGRAMMES LI | ST - United Kingdom              |                |                                                          |                |             |                                  |                           |                | <u>↓</u> Export |
|--------------------|----------------------------------|----------------|----------------------------------------------------------|----------------|-------------|----------------------------------|---------------------------|----------------|-----------------|
| Programme          | Focal Point                      | Operator       | WT_Test.                                                 |                | Fleet Count | Systems<br>TAMDAR                | Airport Count             | Aircraft Count |                 |
| EUMETNET AMDAR     | Stewart Taylor                   | Met Office     | John Doe<br>John Doe<br>WT_Test:<br>Devang P<br>Prajakta |                | 3           | AFIRS<br>ADS-C<br>AMDAR<br>ADS-C | 4                         | 4              | •               |
| System<br>TAMDAR   | System Operator                  | Solutions Ltd. | System Contact<br>HULL-89                                | Flee           | et Count    |                                  | Airport Count             |                | <u>^</u>        |
| Fleet Name         | Measured Variables               | Reporting      | Status<br>Records Found                                  | Airports Count | Aircr       | aft Count                        |                           |                |                 |
| System<br>AFIRS    | System Operator<br>system test 1 |                | System Contact<br>John doe                               | Flee<br>0      | et Count    |                                  | <b>Airport Count</b><br>0 |                | $\sim$          |

Figure 68. Details of a list of programmes for a selected airport.

#### 3.7.3 How to view various reports in ABO-MR system

1) User can view Programmes, Systems, Fleets, Aircraft, Airport, and System Software report through reporting module (figure 62).

2) To view Programmes Report, user need to click on "Type of Report" field, and select "Programmes" from the drop down list.

3) Once Programmes is selected from the drop down list, user is allowed to apply filters for date (calendar drop down), programmes, systems and fleets – all those filters are drop down list with multiple select option.

4) After applying filters, user needs to click on "Submit" button to get the desired report.

5) User will be displayed with Programme List, where by clicking on specific programme, metadata will be displayed in concertina view (figure 69).

| ROGRAMMES LIST            |                      |                                |                     |                                                                                     |                  |                           |                | (              | <u> </u> |
|---------------------------|----------------------|--------------------------------|---------------------|-------------------------------------------------------------------------------------|------------------|---------------------------|----------------|----------------|----------|
| rogramme<br>rogramme test | Focal Point<br>xyz   | <b>Operator</b><br>programme o | opt test            | <b>Programme Manager</b><br>Mohit Salunke<br>John Doe<br>Devang Parekh              | Fleet Count      | Systems<br>AMDAR<br>ADS-C | Airport Count  | Aircraft Count | 0        |
| System<br>AMDAR           | System Operat<br>N/A | or                             | System Conta<br>N/A | ict                                                                                 | Fleet Count<br>3 | <b>Air</b> j<br>1         | port Count     |                | ^        |
| Fleet Name                | Measured Varia       | ables                          | Reporting Sta       | tus                                                                                 | Airports Count   |                           | Aircraft Count |                |          |
| fleet new test            | Horizontal Win       | d Direction                    | Reporting Opt       | imized                                                                              | 0                |                           | 1              |                |          |
| Fleet-123                 | Turbulence(De        | rived Equivalent Ver           | Reporting           |                                                                                     | 0                |                           | 3              |                |          |
| WMO-ABOMR                 | N/A                  |                                | Reporting           |                                                                                     | 1                |                           | 5              |                |          |
| System                    | System Operat        | or                             | System Conta        | ict                                                                                 | Fleet Count      | Air                       | port Count     |                | ~        |
| ADS-C                     | George Blake         |                                | STPPU               |                                                                                     | 1                | 1                         |                |                | ~        |
| ogramme                   | Focal Point          | Operator                       |                     | <b>Programme Manager</b><br>Mohit Salunke                                           | Fleet Count      | Systems                   | Airport Count  | Aircraft Count |          |
| RO                        | N/A                  | N/A                            |                     | Monit Salunke<br>John Doe<br>Programanager<br>WT_Test2<br>Devang Parekh<br>Prajakta | D                | IAGOS<br>ADS-C            | D              | 0              | 8        |

Figure 69. Details of a list of programmes with the metadata uploaded.

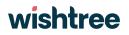

6) To view Systems Report, user need to click on "Type of Report" field, and select "Systems" from the drop down list (figure 62).

7) Once Systems is selected from the drop down list, user is allowed to apply filters for date (calendar drop down), programmes, systems and fleets – all those filters are drop down list with multiple select option.

8) After applying filters, user needs to click on "Submit" button to get the desired report.

9) User will be displayed with System List, where by clicking on specific system, metadata will be displayed in concertina view (figure 70).

| SYSTEMS LIST           |                                                   |                                                         |                                            |                  |                           | (                          | <b>±</b> Export                      |
|------------------------|---------------------------------------------------|---------------------------------------------------------|--------------------------------------------|------------------|---------------------------|----------------------------|--------------------------------------|
| <b>System</b><br>ADS-C | Programme<br>CNM                                  | System Operator<br>George Blake                         | System Contact<br>STPPU                    | Fleet Count<br>0 | <b>Airport Count</b><br>0 | <b>Aircraft Count</b><br>0 | $\checkmark$                         |
| <b>System</b><br>ADS-C | Programme<br>NASA                                 | <b>System Operator</b><br>George Blake                  | System Contact<br>STPPU                    | Fleet Count<br>0 | Airport Count<br>O        | Aircraft Count<br>0        | ~                                    |
| System<br>ADS-C        | Programme<br>ISRO                                 | <b>System Operator</b><br>George Blake                  | System Contact<br>STPPU                    | Fleet Count<br>O | <b>Airport Count</b><br>0 | Aircraft Count<br>0        | ~                                    |
| System<br>ADS-C        | Programme<br>programme test                       | System Operator<br>George Blake                         | System Contact<br>STPPU                    | Fleet Count      | <b>Airport Count</b><br>1 | <b>Aircraft Count</b><br>1 | ^                                    |
| Fleet Name             | Measured Variabl                                  | es Re                                                   | porting Status                             | Airports Count   | Aircraft Count            | t                          |                                      |
| WT_Profleet            |                                                   |                                                         |                                            |                  |                           |                            |                                      |
|                        | Turbulence(Eddy                                   | Dissipation Rate) Po                                    | itential Future                            | 1                | 1                         |                            |                                      |
| <b>System</b><br>ADS-C | Turbulence(Eddy<br><b>Programme</b><br>Final Demo | Dissipation Rate) Po<br>System Operator<br>George Blake | stential Future<br>System Contact<br>STPPU | Tleet Count      | 1<br>Airport Count<br>0   | Aircraft Count<br>0        | ~                                    |
|                        | Programme                                         | System Operator                                         | System Contact                             |                  |                           |                            | <ul><li></li><li></li><li></li></ul> |

Figure 70. Details of system list and programmes uploaded.

10) To view Fleets Report, user need to click on "Type of Report" field, and select "Fleets" from the drop down list.

11) Once Fleets is selected from the drop down list, user is allowed to apply filters for date (calendar drop down), programmes, systems and fleets – all those filters are drop down list with multiple select option.

12) After applying filters, user needs to click on "Submit" button to get the desired report.

13) User will be displayed with Fleets List, where by clicking on specific system, metadata will be displayed in concertina view (figure 71).

| eets List                      |                  |                                              |                               |           |                    |          |                            | <b>⊥</b> Export |
|--------------------------------|------------------|----------------------------------------------|-------------------------------|-----------|--------------------|----------|----------------------------|-----------------|
| Fleet Name<br><u>Fleet-123</u> |                  | asured Variables<br>rbulence(Derived Equi    | <b>Reporting</b><br>Reporting |           | <b>Airpor</b><br>O | ts Count | Aircraft Count<br>3        | $\checkmark$    |
| Fleet Name<br>Retestfleet      | Me<br>N/         | asured Variables<br>A                        | <b>Reporting</b><br>Reporting |           | Airpor<br>1        | ts Count | Aircraft Count<br>2        | $\checkmark$    |
| Fleet Name<br>Final Demo       |                  | easured Variables                            | <b>Reporting</b><br>Reporting |           | Airpor<br>1        | ts Count | <b>Aircraft Count</b><br>1 | ^               |
| AIRCRAFT                       |                  |                                              |                               |           |                    |          |                            |                 |
| Airline                        | Status           | Country                                      | OEM                           |           | Туре               | Model    | WIGOS ID                   |                 |
| <u>AN1</u>                     | Potential Future | American Sa                                  | moa AM                        |           | T12                | N/A      | 0.21011.0.2                |                 |
| AIRPORTS                       |                  |                                              |                               |           |                    |          |                            |                 |
| Airport Name                   | City             |                                              | Country                       | ICAO Code |                    | Profiles | Vertical Profiles          |                 |
| Ada Regional Airport           | Ada              |                                              | United States                 | KADH      |                    | 4        | 4                          |                 |
| Fleet Name<br>fleet new test   |                  | easured Variables<br>rizontal Wind Direction | <b>Reporting</b><br>Reporting |           | <b>Airpor</b><br>0 | ts Count | Aircraft Count<br>1        | $\checkmark$    |
| Fleet Name<br>fleet 101        |                  | easured Variables                            | Reporting<br>Reporting        |           | Airpor<br>0        | ts Count | Aircraft Count             | $\checkmark$    |

Figure 71. Details of feet list and its metadata uploaded.

14) In the concertina view, Airport and aircraft details assigned to fleet are displayed, Airline name and Airport name are hyperlinked, if user clicks on them then he/she will be redirected to the aircraft or airport details page.

15) To view Aircraft Report, user need to click on "Type of Report" field, and select "Aircraft" from the drop down list.

16) Once Aircraft is selected from the drop down list, user is allowed to apply filters for date (calendar drop down), programmes, systems and fleets – all those filters are drop down list with multiple select option.

17) After applying filters, user needs to click on "Submit" button to get the desired report.

18) User will be displayed with Aircraft List, where by clicking on Airline name, user will be displayed with aircraft and sensor details (figure 72).

| Allor         | aft List     |                 |            |                   |             |            | <u>↓</u> Export |
|---------------|--------------|-----------------|------------|-------------------|-------------|------------|-----------------|
| lirline       | Programme    | Systems         | Status     | Country/Territory | OEM         | Type Model | WIGOS ID        |
|               | New Progr    | AFIRS           |            |                   |             |            |                 |
|               | programm     | AMDAR           |            |                   |             |            |                 |
|               | programm     | AMDAR           |            |                   |             |            |                 |
|               | ABU          | IAGOS           |            |                   |             |            |                 |
| irline test   | ISRO         | IAGOS           | Planned Fu | India             | manufactu   | type test  | 0.21011.0.1     |
|               | NASA<br>ISRO | Mode-S<br>IAGOS |            |                   |             |            |                 |
|               | programm     | AMDAR           |            |                   |             |            |                 |
|               | SAWS AMD     | AMDAR           |            |                   |             |            |                 |
|               | EUMETNE      | AFIRS           |            |                   |             |            |                 |
|               | ISRO         | IAGOS           |            |                   |             |            |                 |
| irways        | ISRO         | IAGOS           | Reporting  | Afghanistan       | AM67885     | T678       | 0.21011.0.3     |
|               | NASA         | AMDAR           |            |                   |             |            |                 |
|               | NASA         | Mode-S          |            |                   |             |            |                 |
| bn            | NASA         | Mode-S          | Planned Fu | Afghanistan       | dfd         | cbc        | 0.21011.0.6     |
|               | EUMETNE      | AFIRS           |            |                   |             |            |                 |
| <u>etstar</u> | ISRO         | IAGOS           | Planned Fu | India             | Lufhtansa   | 5693       | 0.21011.0.4     |
|               | programm     | ADS-C           |            |                   |             |            |                 |
| irindia       | CNM          | TAMDAR          | Planned Fu | Morocco           | Manufacture | ltype      | 0.21011.0.7     |

Figure 72. Details of feet list and its metadata uploaded.

19) To view Airport Report, user need to click on "Type of Report" field, and select "Airport" from the drop down list.

20) Once Airport is selected from the drop down list, user is allowed to apply filters for date (calendar drop down), programmes, systems and fleets – all those filters are drop down list with multiple select option.

21) After applying filters, user needs to click on "Submit" button to get the desired report.

22) User will be displayed with Airport List, where by clicking on Airport name, user will be displayed with Airport details (figure 73).

| ack Airport List          |           |                      |           |          | <u> ↓</u> Expor |
|---------------------------|-----------|----------------------|-----------|----------|-----------------|
| Airport Name              | City      | Country/Territory    | ICA0 Code | Profiles |                 |
| Berlin-Tempelhof Intern   | Berlin    | Germany              | EDDI      | 5        |                 |
| London Heathrow Airport   | London    | United Kingdom       | EGLL      | 9        |                 |
| Cape Town International   | Cape Town | South Africa         | FACT      | 6        |                 |
| Toulouse-Blagnac Airport  | Toulouse  | France               | LFBO      | 2        |                 |
| Abadan Airport            | Abadan    | Iran                 | AAIO      | 1        |                 |
| Dubai International Airp  | Dubai     | United Arab Emirates | OMDB      | 11       |                 |
| A 511 Airport             | Pyongtaek | South Korea          | RKSG      | 5        |                 |
| Kalibo International Airp | Kalibo    | Philippines          | RPVK      | 5        |                 |
| Chhatrapati Shivaji Inter | Mumbai    | India                | VABB      | 8        |                 |
| Pune Airport              | Pune      | India                | VAPO      | 6        |                 |

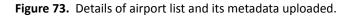

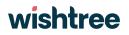

6) To view Systems Software Report, user need to click on "Type of Report" field, and select "System Software" from the drop down list.

7) Once System Software is selected from the drop down list, user is allowed to apply filters for date (calendar drop down), programmes, systems and fleets – all those filters are drop down list with multiple select option.

8) After applying filters, user needs to click on "Submit" button to get the desired report.

9) User will be displayed with System software list, where by clicking on specific system software list, metadata along with fleet details will be displayed in concertina view (figure 74).

| Software<br>wefwgf     | Version<br>weqf4 | Avionics<br>weqfwef | Communications<br>wefvwe | <b>Uplink</b><br>Yes | Airports<br>1 | Boxes<br>1 | ۲ |
|------------------------|------------------|---------------------|--------------------------|----------------------|---------------|------------|---|
| Avionic Software Numb  | er               | weffe               |                          |                      |               |            |   |
| Avionic Serial Number  |                  | 32543t              |                          |                      |               |            |   |
| Communication Serial N | lumber           | 234f                |                          |                      |               |            |   |
| Communication System   | 1                | wefvwe              |                          |                      |               |            |   |
| Uplink Configurable    |                  | Yes                 |                          |                      |               |            |   |
| Communication Softwa   | re Number        | efvw4               |                          |                      |               |            |   |
| Number of Configurable | e Boxes          | Yes 1               |                          |                      |               |            |   |
| Number of Configurable | e Airports       | Yes 1               |                          |                      |               |            |   |
| Valid From             |                  | Oct 18, 2023        |                          |                      |               |            |   |
| Valid To               |                  | Oct 24, 2023        |                          |                      |               |            |   |
| FLEETS ASSOCIATED      |                  |                     |                          |                      |               |            |   |
| CNM AFIRS Final Demo   | 0                |                     |                          |                      |               |            |   |

Figure 74. Details of avionics list and its metadata uploaded.

### 4.4 Using the system as Remote API

In the ABO-MR application, Remote API users can edit, view, extract metadata within the application with the help of APIs.

#### 3.8.1 How to access the ABO-MR system as a Remote API user:

To access the ABO-MR system as a remote API user, the user needs to get the access token from the system which can be used to access the APIs for updating and adding metadata.

1) To get the access token from the system, user needs to login into the ABO-MR system and click on the User account option and select Remote API user as highlighted in figure 75.

| ٢     | =                                |                  |                   |                                                                                                    |                               |        | Superadmin 🗸                         |  |
|-------|----------------------------------|------------------|-------------------|----------------------------------------------------------------------------------------------------|-------------------------------|--------|--------------------------------------|--|
| ×<br> | User Management Q search by name |                  |                   |                                                                                                    |                               |        | Admin Panel<br>Reporting<br>API User |  |
| (ic 🔆 | Sr. No.                          | Name             | Role              | Emall                                                                                                    |                               | Status | Actions                              |  |
|       | 1                                | Timo             | Admin             | a_TProescholdt@wmo.int                                                                                                    |                               | Active | :                                    |  |
|       | 2                                | Mukund Kullkarni | Admin             | kulkarnimukund25_gmail.com#EXT#@WTWM0AB0MRP0C.onmicrosoft.com<br>23c4b545-c353-4109-85ea-87a19c632a29@wmob2c.onmicrosoft.com<br>c8fc314b-2fbf-46ab-a57c-6ccdc1410683@wmob2c.onmicrosoft.com |                               | Active | :                                    |  |
|       | 3                                | Mohit Salunke    | Programme Manager |                                                                                                    |                               | Active | :                                    |  |
|       | 4                                | Mukund Kulkarni  | Admin             |                                                                                                    |                               | Active | :                                    |  |
|       | 5                                | mukund.kulkarni  | Admin             | mukund.kulkarni_wishtreetech.com#                                                                                                    | EXT#@WTWM0AB0MRP0C.onmicrosof | Active | :                                    |  |
|       | 6                                | abc              | Admin             | abc@wtwmoabomrpoc.onmicrosoft.c                                                                                                    | com                           | Active | :                                    |  |
|       | 7                                | Mukund           | Programme Manager | mukund@wtwmoabomrpoc.onmicros                                                                                                    | oft.com                       | Active | :                                    |  |
|       | 8                                | John Doe         | Programme Manager | Johndoe123@wtwmoabomrpoc.onmi                                                                                                    | crosoft.com                   | Active | :                                    |  |

Figure 75. 'API user' menu in the User Management branch.

2) Once the user clicks on the API user option, user will be redirected to the API user module where it can get the access token to validate themselves as Remote API user (figure 75).

| ٢       | =                         |                                                                                                    | Superadmin 🗸   |  |  |  |  |
|---------|---------------------------|----------------------------------------------------------------------------------------------------|----------------|--|--|--|--|
| • • • • | < Back<br>Remote API User |                                                                                                    |                |  |  |  |  |
| *       |                           |                                                                                                    | Generate Token |  |  |  |  |
|         | Access Token* 👔           | Copy token here<br>Note : Make sure to copy your personal access token now. You won't be able to see it again! |                |  |  |  |  |
|         |                           |                                                                                                    |                |  |  |  |  |
|         | Convrint @ 2024 WM0 AB0MP |                                                                                                    |                |  |  |  |  |

Figure 75. Remote API user - token generator branch.

- 3) To generate the access token, user needs to click on the "Generate Token" button as highlighted above and then the system will generate an access token which will be valid for 6 months within the ABO-MR system.
- 4) After clicking on the "Generate Token" button, system will generate the token and will be displayed in the text field (figure 76).

| ٢          | =                         |                                                                       | Superadmin 🗸 |
|------------|---------------------------|-----------------------------------------------------------------------|--------------|
| • • •: ((6 | < Back<br>Remote API User |                                                                       |              |
| *          |                           | Generate                                                              | Token        |
|            | Access Token* 👔           | eyJhbGciOiJIUz11NilsInR5cCl6ikpXVCJ9.eyJvaWOiOiJINGNjZjhjZS0zYmExLT03 |              |
|            |                           |                                                                       |              |
|            |                           | Copyright @ 2024 WMO ABOMR                                            |              |

Figure 76. Token generated automatically by the system.

- 5) Users will have the option to to copy the token into the clipboard by clicking on the copy icon in the text field.
- 6) Once clicking on the copy icon, access token displayed in the text field will be copied to the clipboard and then user will be able to use the token to verify and validate themselves as Remote API user and can access the APIs and will have access to add, edit the metadata into the system.